# **MANUAL DE USUARIO**

**Registros de Comercio Exterior**

**Avisos de Cumplimiento establecidos en la regla 7.2.1, en Materia de IVA e IEPS**

# **Contenido**

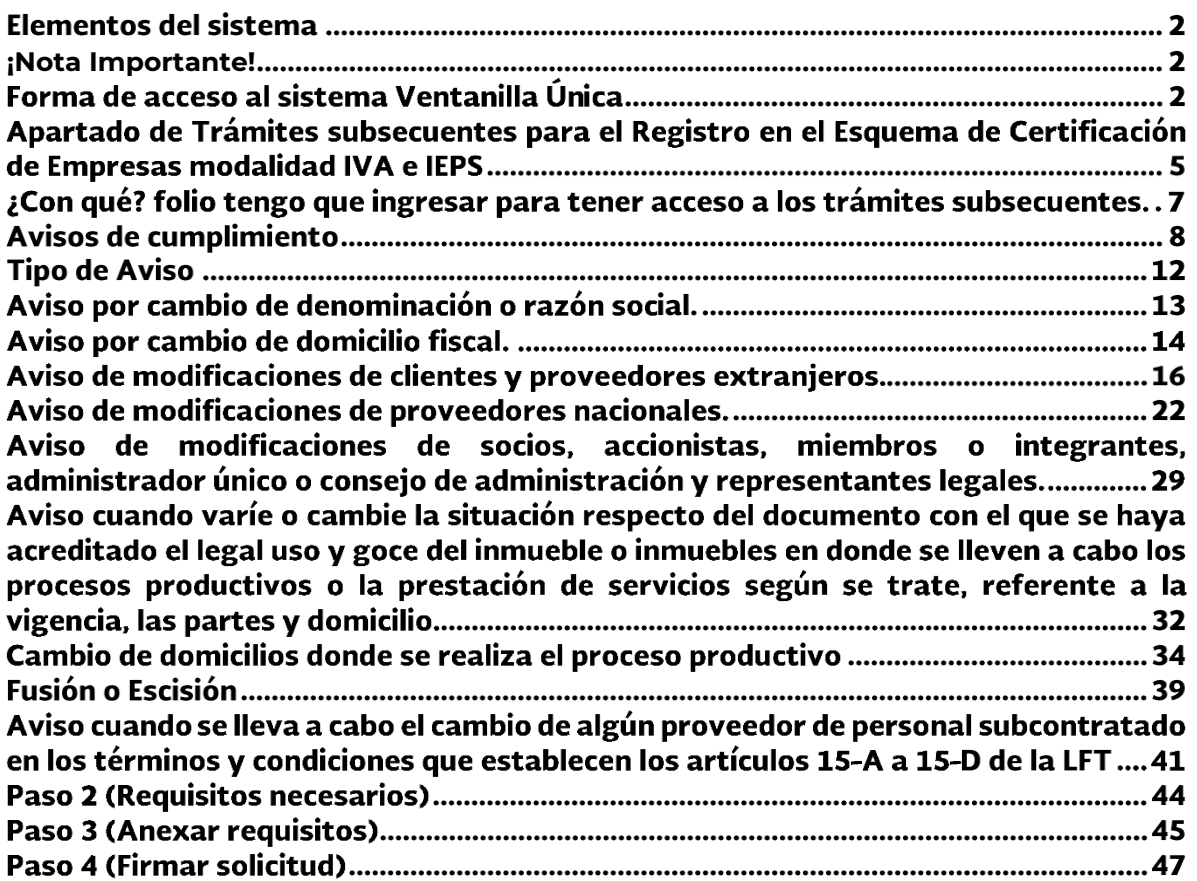

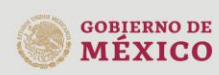

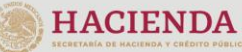

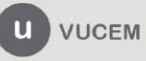

## Elementos del sistema

Para facilitar el uso del sistema Ventanilla Única (VU), se implementaron componentes para la comodidad y fácil navegación del usuario:

- $\Box$ Listas desplegables (combos).
- $\Box$ Controles de selección múltiple.
- $\Box$ Controles de selección única.
- $\Box$ Tablas de datos (formularios de captura).
- $\Box$ Botones.
- $\Box$ Mensajes.

### <span id="page-1-0"></span>**¡Nota Importante!**

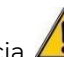

En el presente manual aparecerá un icono de Advertencia  $\left\langle \cdot\right\rangle$  con información relevante para el llenado de la solicitud, por lo que se le recomienda atender cada una de estas recomendaciones.

### Forma de acceso al sistema Ventanilla Única

Para tener acceso al sistema de la VU se deben de cumplir con los siguientes requisitos mínimos instalados en la computadora del usuario:

- $\Box$ Sistema Operativo Windows 8, 10.
- $\Box$ Conexión a Internet.
- $\Box$ Navegador de Internet.
- $\Box$ **Mozilla Firefox**(se recomienda la utilización de este navegador para acceder a los servicios de la Ventanilla Única sobre cualquier otro (Internet Explorer, Chrome, etc.)

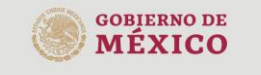

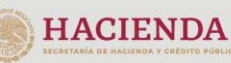

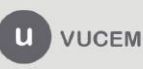

### **<https://www.ventanillaunica.gob.mx/vucem/index.html>**

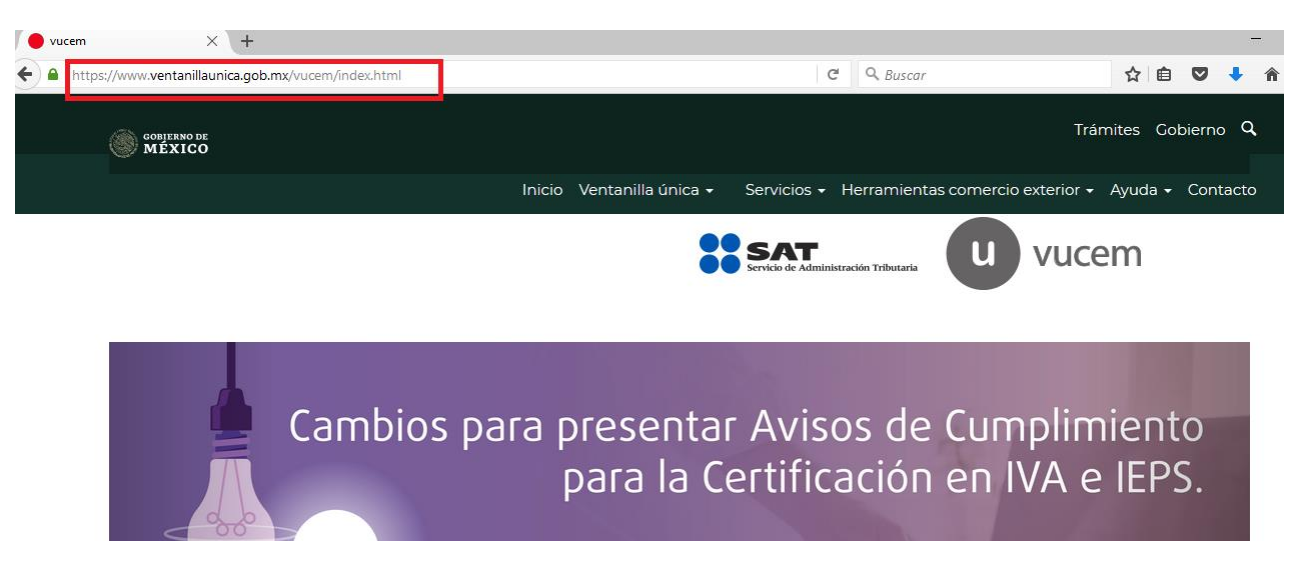

Para poder acceder como solicitante, es necesario ingresar al menú de "Ventanilla Única" y seleccionar la opción de "Ingreso solicitante".

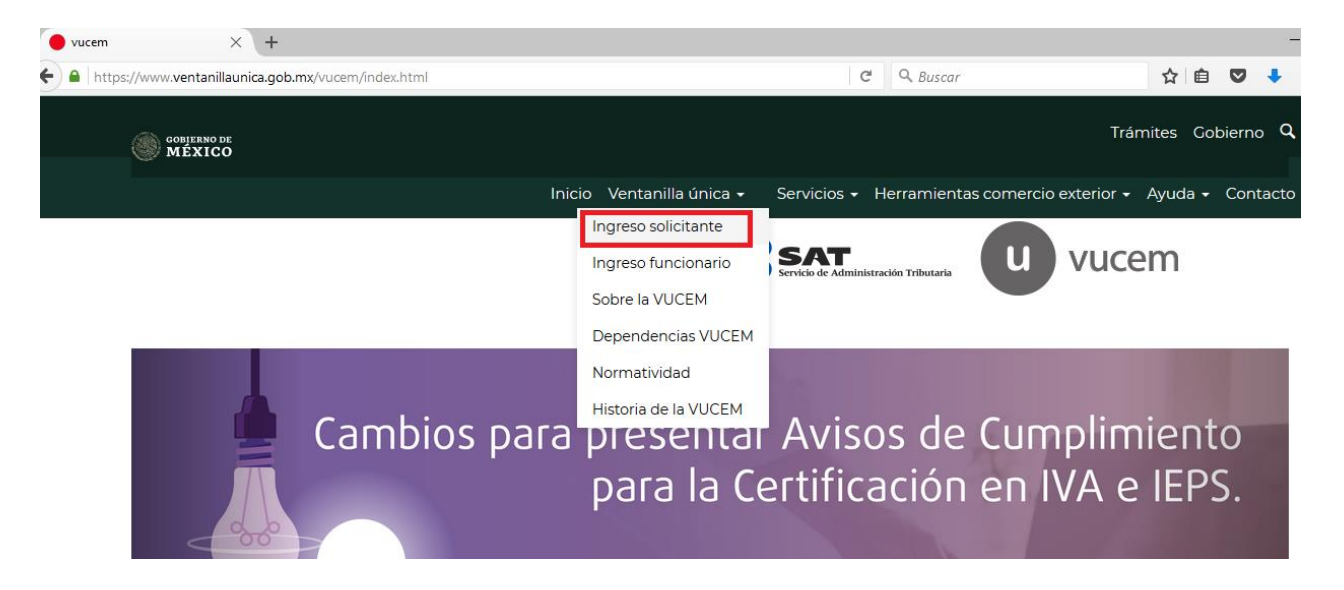

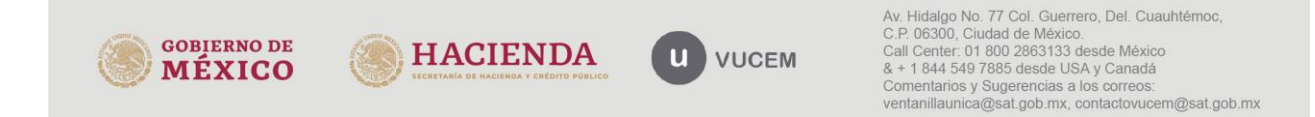

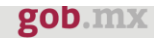

Acceso a usuarios con FIEL

En la sección **Ingreso a VUCEM,** el sistema solicita la siguiente información.

- Certificado (archivo con extensión \*.cer)
- Clave privada (archivo con extensión \*.key)
- Contraseña de clave privada

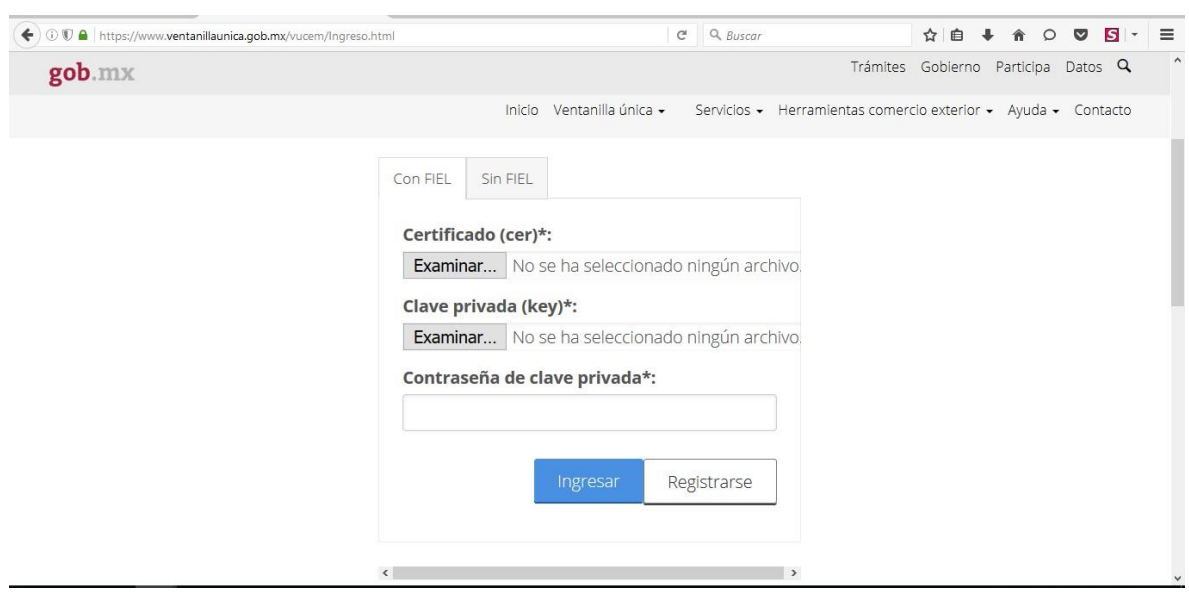

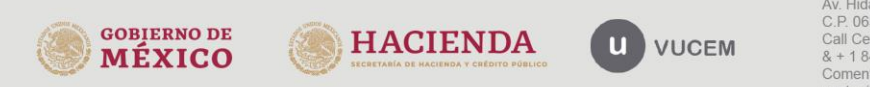

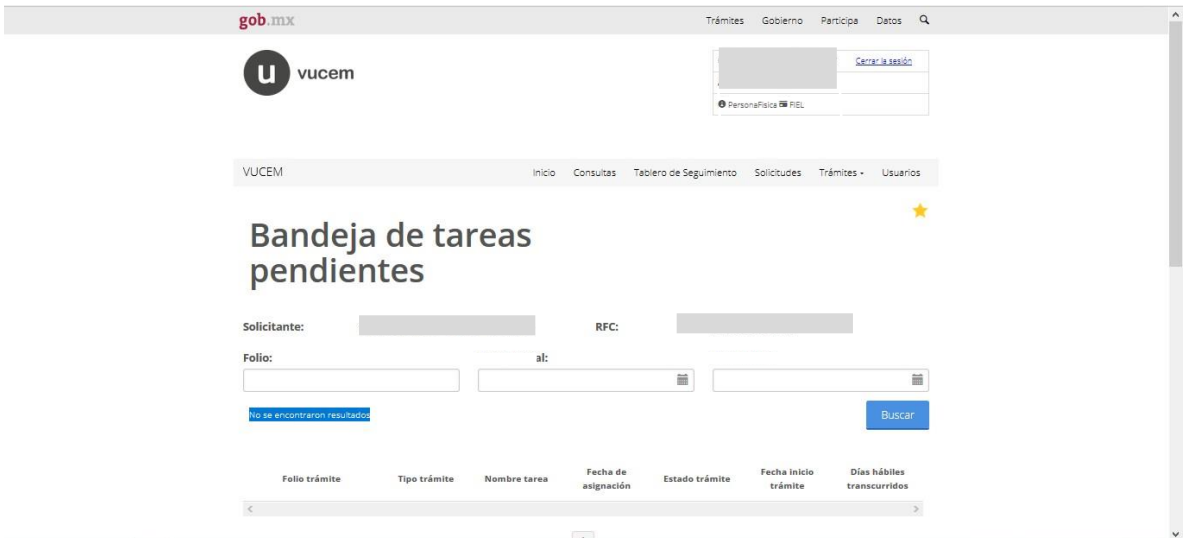

Al acceder a la Ventanilla Única como solicitante, el sistema mostrará el apartado de "Bandeja de tareas pendientes".

Apartado de Trámites subsecuentes para el Registro en el Esquema de Certificación de Empresas modalidad IVA e IEPS

Para presentar avisos de cumplimiento de obligaciones del Registro en el Esquema de Certificación de Empresas modalidad IVA e IEPS que establece la regla 7.2.1 deberá ingresar al menú de "Trámites" y seleccionar la opción de "Solicitudes subsecuentes".

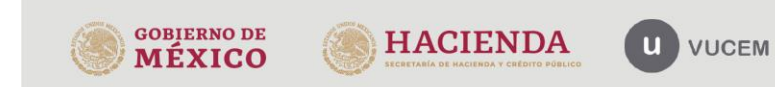

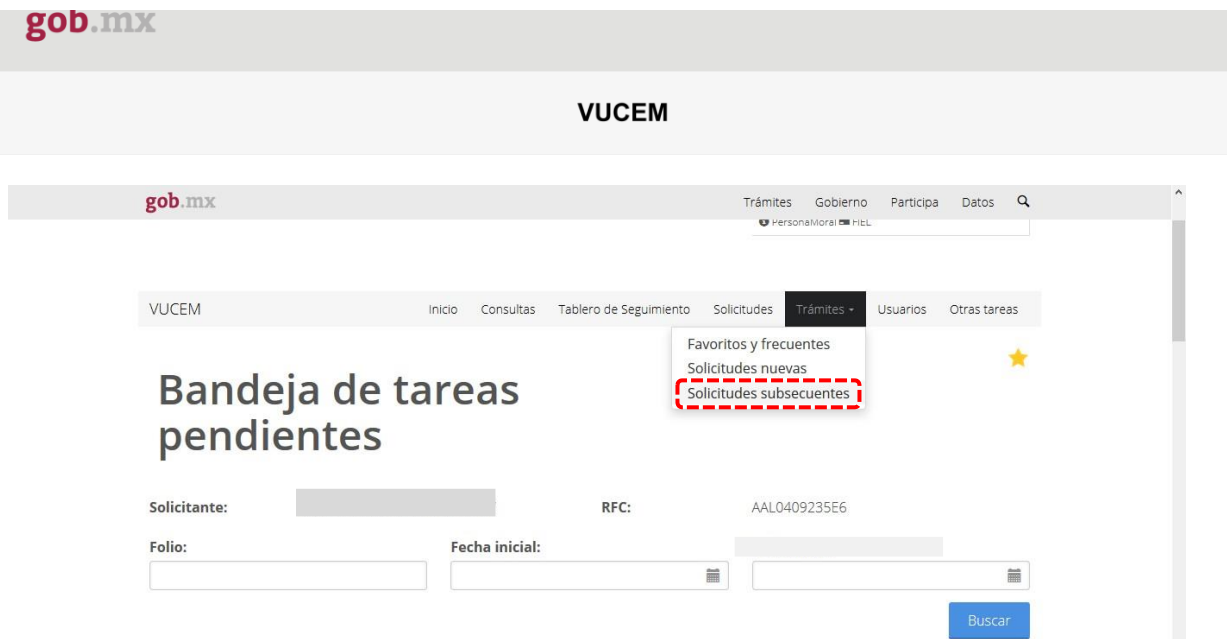

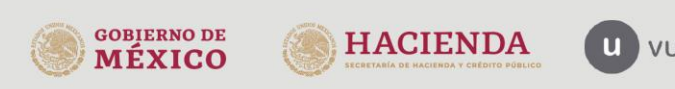

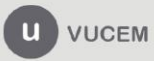

Posteriormente el sistema mostrará la siguiente pantalla de "**Acuses y resoluciones**" en la cual será necesario ingresar el número de folio VUCEM (25 dígitos) correspondientes a número de folio con el que se obtuvo la certificación o bien el número de folio de la renovación.

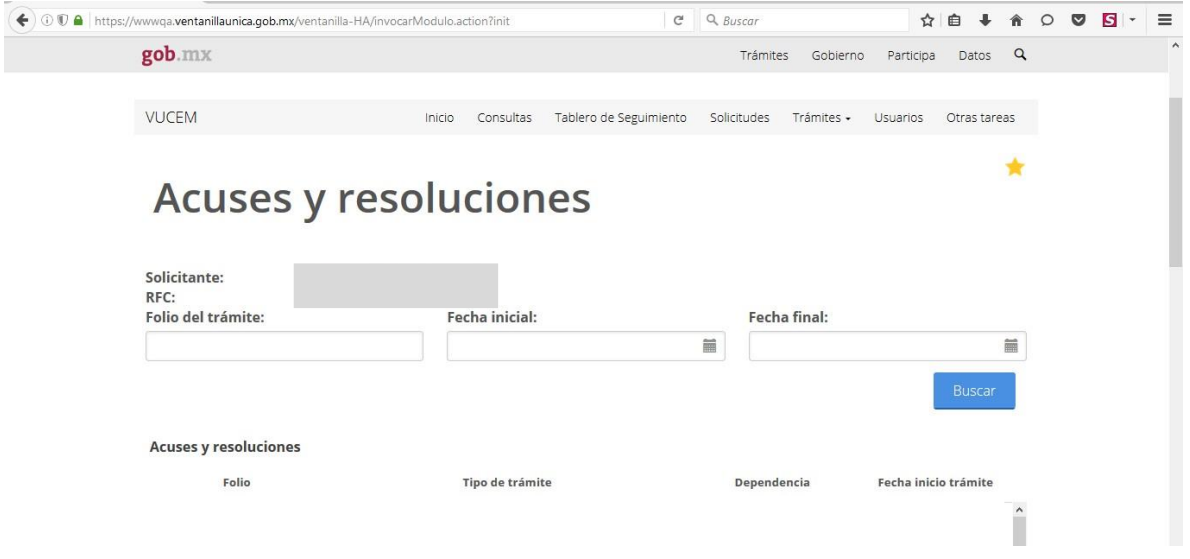

Se recomienda ingresar a la Ventanilla con la **FIEL de la empresa** para visualizar todas las solicitudes generadas, o bien mediante **Sello Digital** que corresponda **al mismo** con el que se realizó la solicitud de Certificación en materia de IVA e IEPS / Registro en el Esquema de Certificación de empresas modalidad IVA e IEPS.

Podrá reconocer si se está ingresando con la fiel de la empresa o un sello digital, en la parte superior derecha el sistema mostrará los datos del contribuyente, y la leyenda "Sello VUCEM", lo que significa que ingreso con un sello digital.

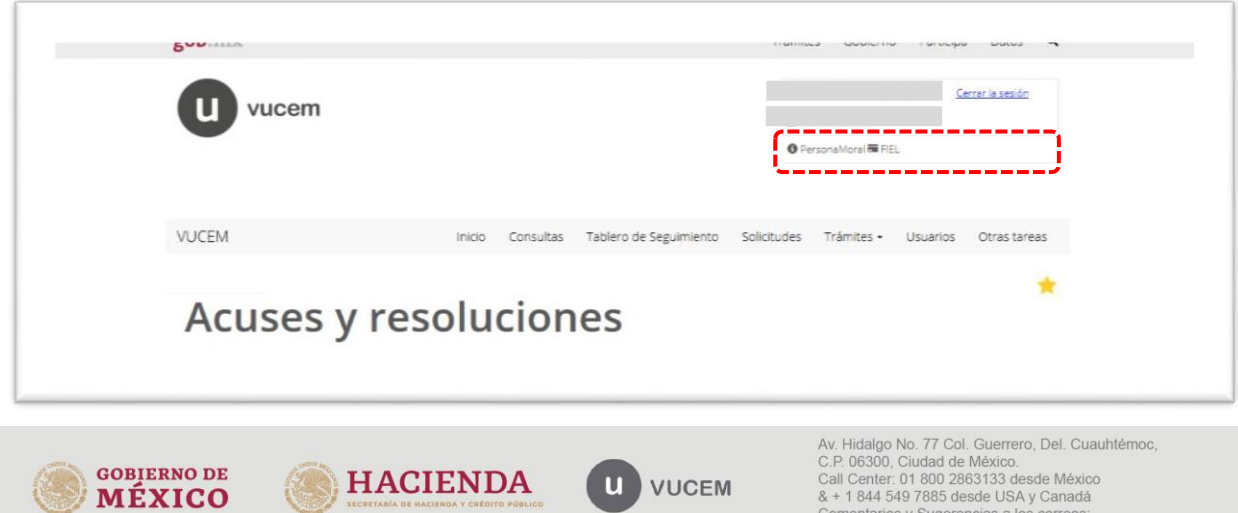

ventanillaunica@sat.gob.mx, contactovucem@sat.gob.mx

# ¿Con qué? folio tengo que ingresar para tener acceso a los trámites subsecuentes.

#### Caso 1

Empresas que NO han realizado ningún proceso de renovación del Registro en el Esquema de Certificación de Empresas modalidad IVA e IEPS, y se encuentre vigente.

 Deberán ingresar con el folio VUCEM indicado en el oficio mediante el cual les fue otorgada la autorización.

#### Caso 2

Empresas que realizaron proceso de renovaron mediante "**Aviso único de renovación u homologación**", y recibiendo oficio de renovación vía SEPOMEX o Buzón tributario, cuya renovación se encuentre vigente:

Deberán ingresar con el número de folio otorgado a su solicitud de registro.

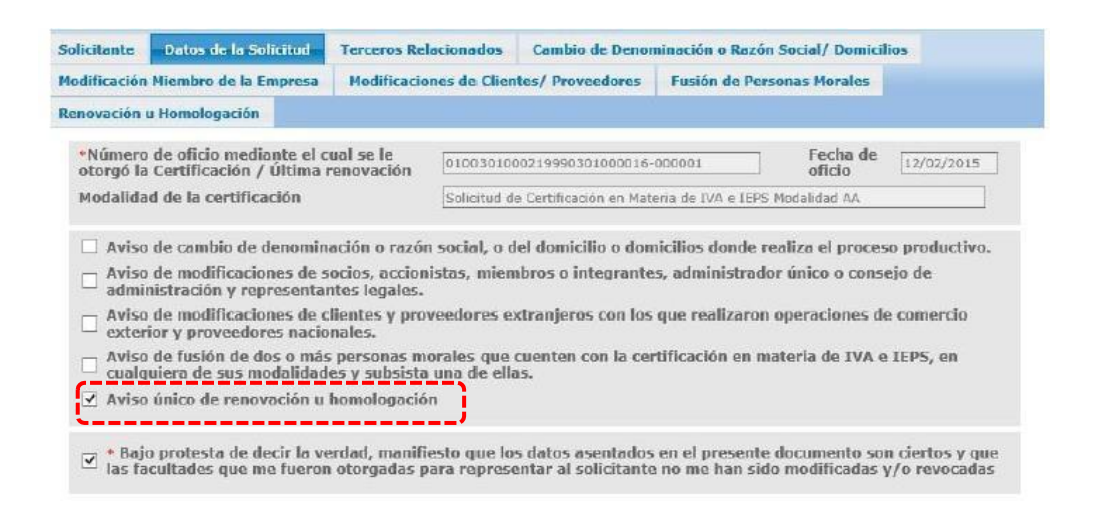

#### Caso 3

Empresas que se renovaron utilizando el botón de "solicitar renovación" correspondiente al "**Aviso único de renovación"** del Registro en el Esquema de Certificación de empresas modalidad IVA e IEPS y recibiendo su oficio de renovación a través de la ventanilla única

 Deberán ingresar con el número de **folio generado al momento de presentar el aviso de renovación**.

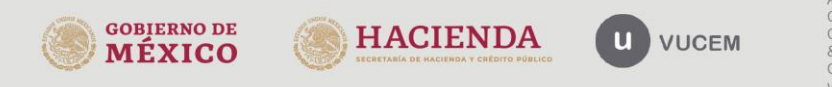

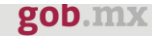

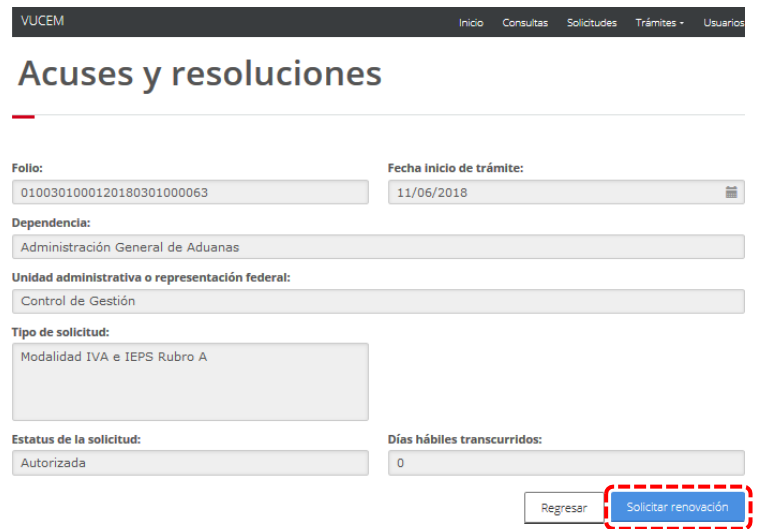

# Avisos de cumplimiento

Con el número de folio correspondiente deberá ingresar al apartado los trámites subsecuentes del Registro en el Esquema de Certificación de Empresas modalidad IVA e IEPS, indicar el número de folio y el sistema en el apartado de "Acuses y resoluciones" lo mostrará en el cual deberá dar doble clic para acceder a la solicitud.

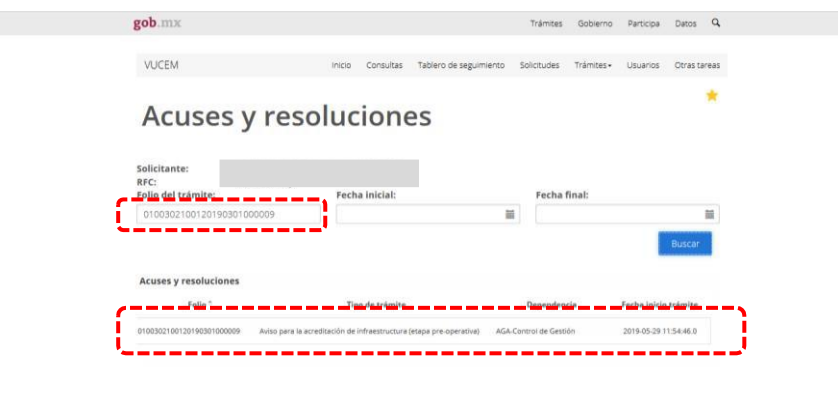

El sistema mostrará la siguiente pantalla con la información de la solicitud a la cual ha ingresado. Asimismo, se mostrarán una serie de trámites subsecuentes, de los cuales se tendrá que seleccionar el Aviso.

(El diseño de la pantalla podría ser diferente a la mostrada, si el folio indicado fueotorgado previo al cambio de imagen institucional **gob.mx**)

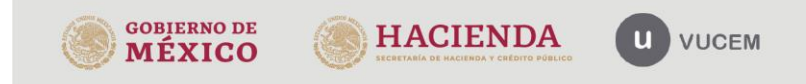

gob.mx **VUCEM**  $\mathsf{gob}.\mathtt{mx}$ in the control of the Trainities Gobletto Participa Datos Q. Tramites Gobierno Participa Datos به Tramites Gobierno Participa Datos به Tramites Scherno Participa Datos به<br>VUCEM المستحدث VUCEM المستحدث المستحدث المستحدث المستحدث المستحدث المستحدث المستحدث المستحدث المستحدث المستحدث<br> **Acuses y resoluciones**  $\sim$ Fecha inicio de trámite: Folio: 0100302100120190301000009<br>29/05/2019 29/05/2019  $\equiv$ .<br>**Dependencia:**<br>| Administración General de Aduanas .<br>Unidad administrativa o representación federal:<br>Control de Gestión Tipo de solicitud:<br>Aviso para la acreditación de infraestructura (etapa<br>pre-operativa) Estatus de la solicitud:<br>Autorizada Días hábiles tra  $\frac{2}{2}$  =  $\frac{1}{2}$ Regreser Solicitud Documentos Tareas del trámite Acuses Solicitante Acreditación de la infraestructura (etapa pre-operativa)

Al ingresar al trámite de Avisos de modificación, el sistema mostrará la pestaña pre llenada que corresponde a los datos generales del solicitante.

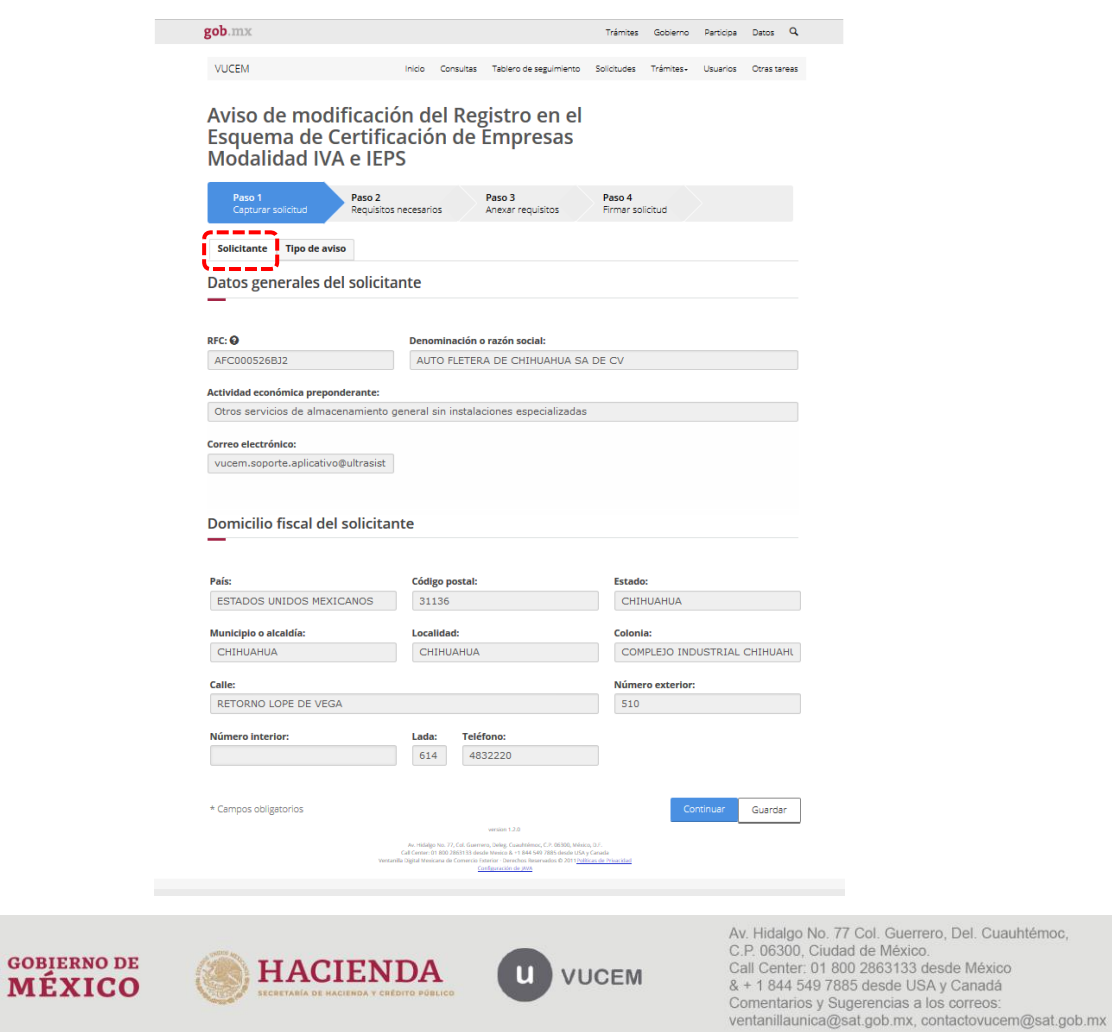

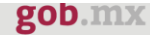

Posteriormente deberá ingresar a la pestaña "Tipo de Aviso" y seleccionar el aviso a presentar

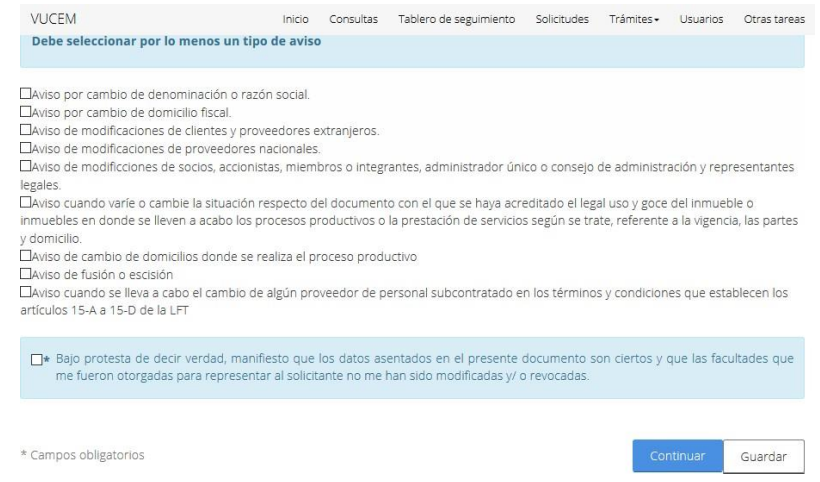

Si por alguna razón el aviso que requiere presentar no es concluido, es decir, (firmado mediante la FIEL) y se abandona la sesión, contará con un plazo de 5 días para concluir su trámite, ingresando al apartado de "Solicitudes", o bien esta será eliminada.

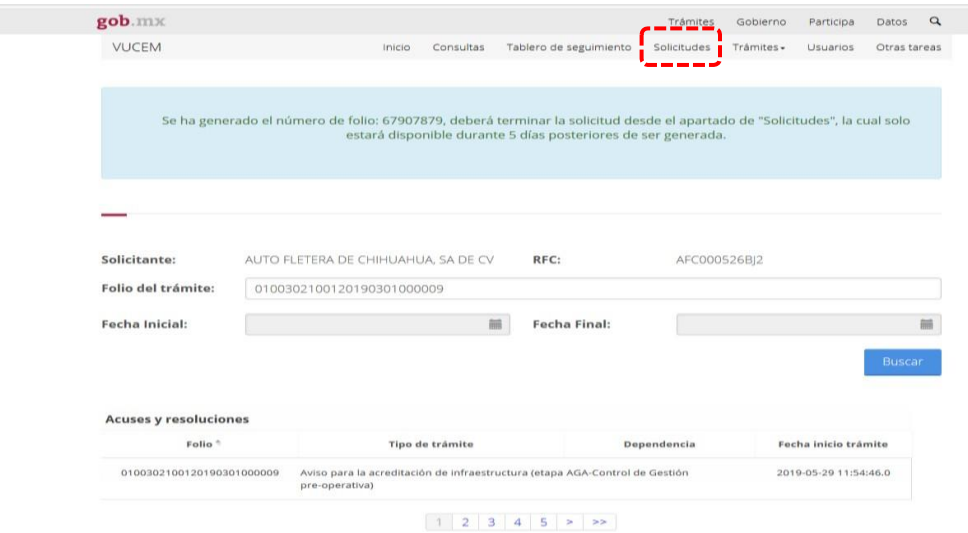

Al ingresar a este apartado, será necesario buscar le número de folio temporal que el sistema indicó, para posteriormente ingresar a la solicitud dando doble clic sobre el registro encontrado.

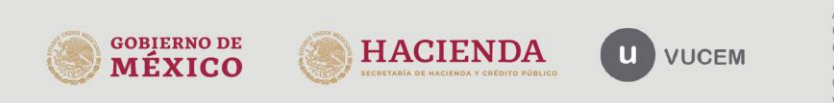

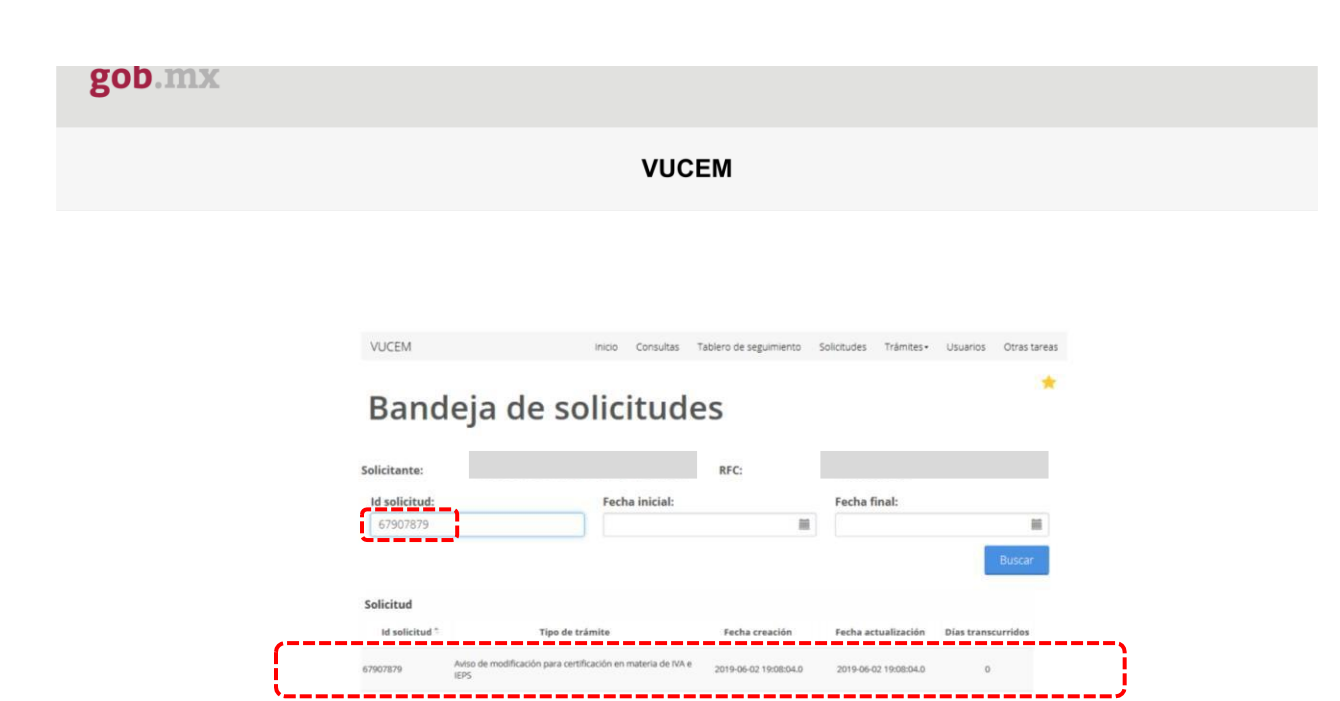

As Histographia 77, Cali Guarrero, Deleg Cuauchelmo, C.P. 08392, Mileton, O.F.<br>Cali Guriar: 01.802.2863133 assos Mesina & +1 844 549 7885 assos USA y Carelis<br>Versionis Digital Mesinaria de Commercio Construction de Jan Ab

 $\left\vert \mathbf{1}\right\rangle$ 

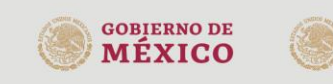

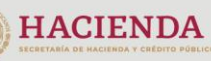

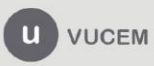

# Tipo de Aviso

En la pestaña de "Tipo de Avisos", el sistema mostrará los avisos disponibles para presentar, debiendo seleccionar al menos uno de ellos.

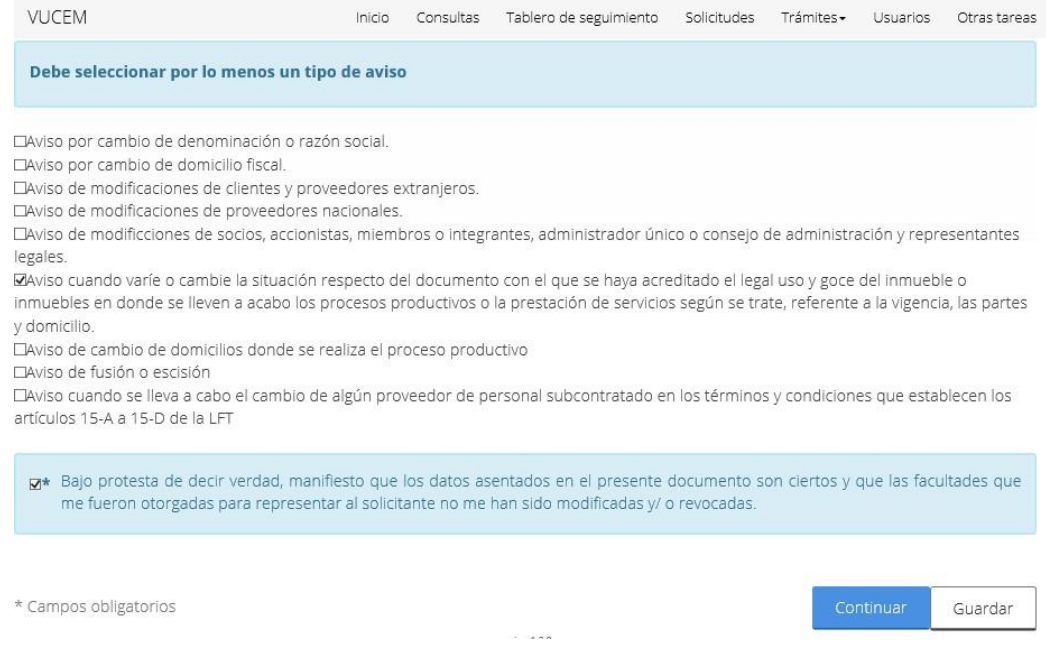

A continuación, tendrá que activar declarativa bajo protesta decir verdad que solicita el sistema.

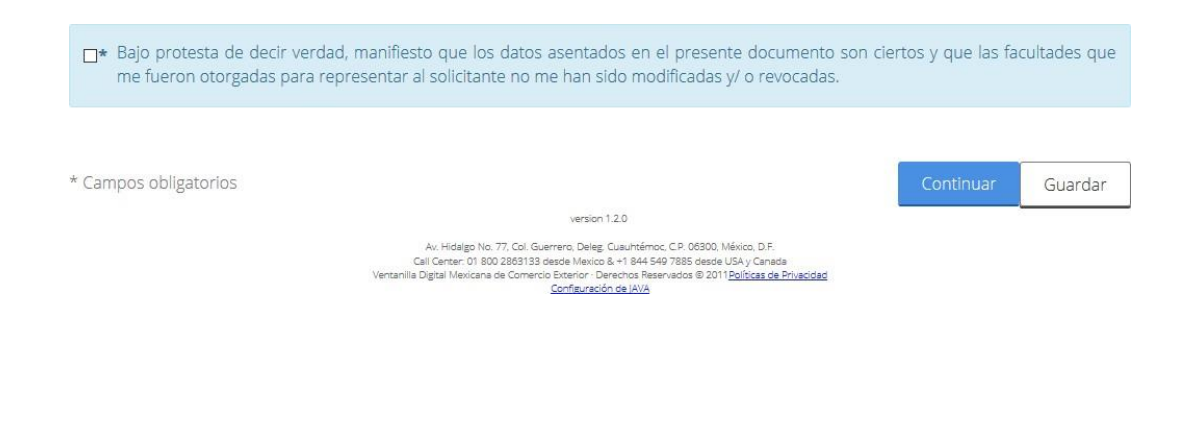

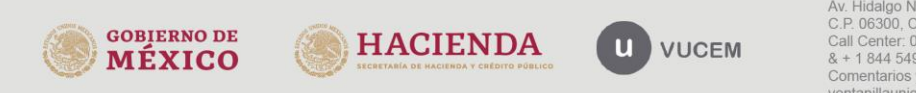

### Aviso por cambio de denominación o razón social.

En el aviso de "Cambio de denominación o razón social" el sistema mostrará en dos bloques la denominación o razón social, anterior y la modificada (actual) que correspondan al RFC de la empresa.

En caso de que la información sea la misma, es decir, que no se haya realizado la modificación de la denominación o razón social ante el Registro Federal de contribuyentes del SAT, el sistema no le permitirá continuar y se mostrara un mensaje de error.

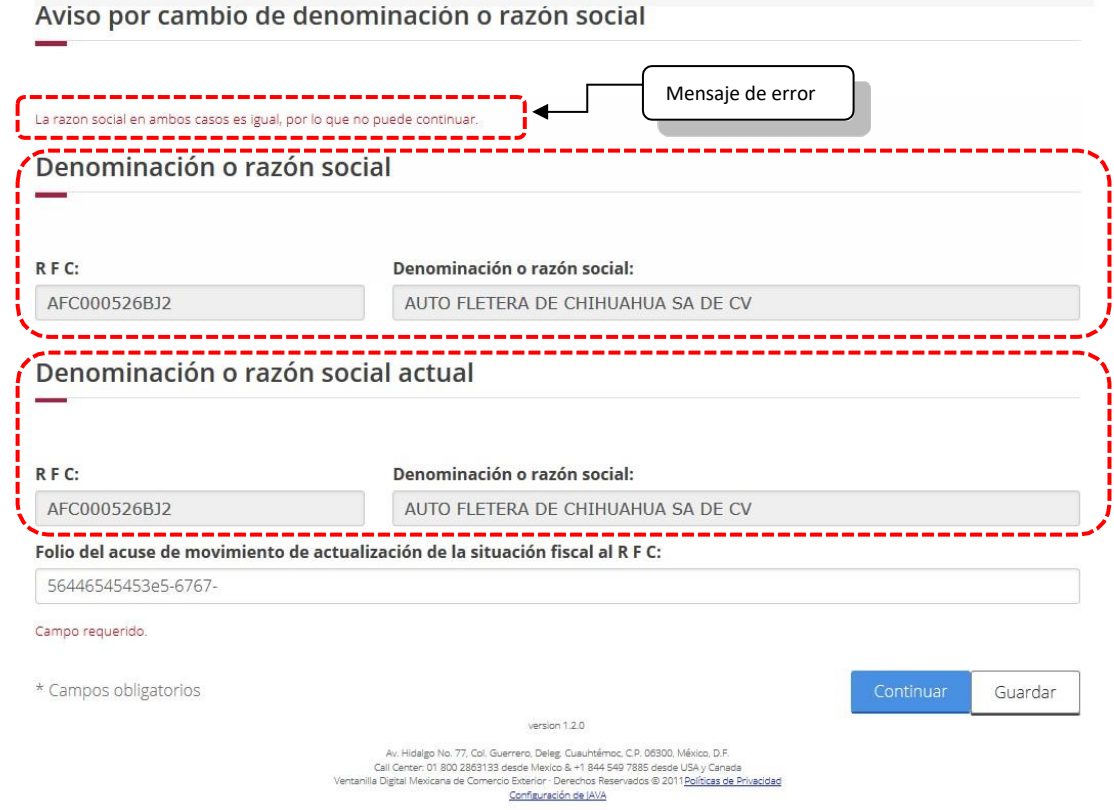

*Para concluir el aviso de "Cambio de denominación o razón social" deberá indicar el número de folio del acuse de movimiento de actualización de la situación fiscal al RFC, el cual es un dato obligatorio, y posteriormente dar clic en el botono "Continuar".*

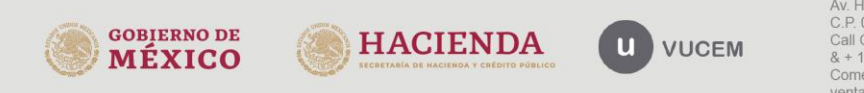

Folio del acuse de movimiento de actualización de la situación fiscal al R F C:

56446545453e5-6767-

Campo requerido.

\* Campos obligatorios

version 1.2.0

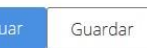

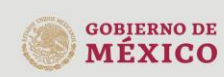

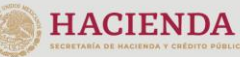

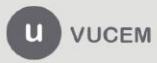

# Aviso por cambio de domicilio fiscal.

En el aviso de "Cambio de domicilio fiscal" el sistema mostrará en dos bloques el domicilio fiscal anterior y el modificado (actual) que correspondan al RFC de la empresa.

 $\sqrt{\phantom{a}}\,$  En caso de que la información sea la misma, es decir, que no se haya realizado la modificación del domicilio fiscal ante el Registro Federal de contribuyentes del SAT, el sistema no le permitirá continuar y se mostrara un mensaje de error.

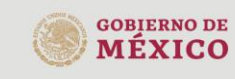

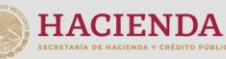

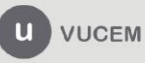

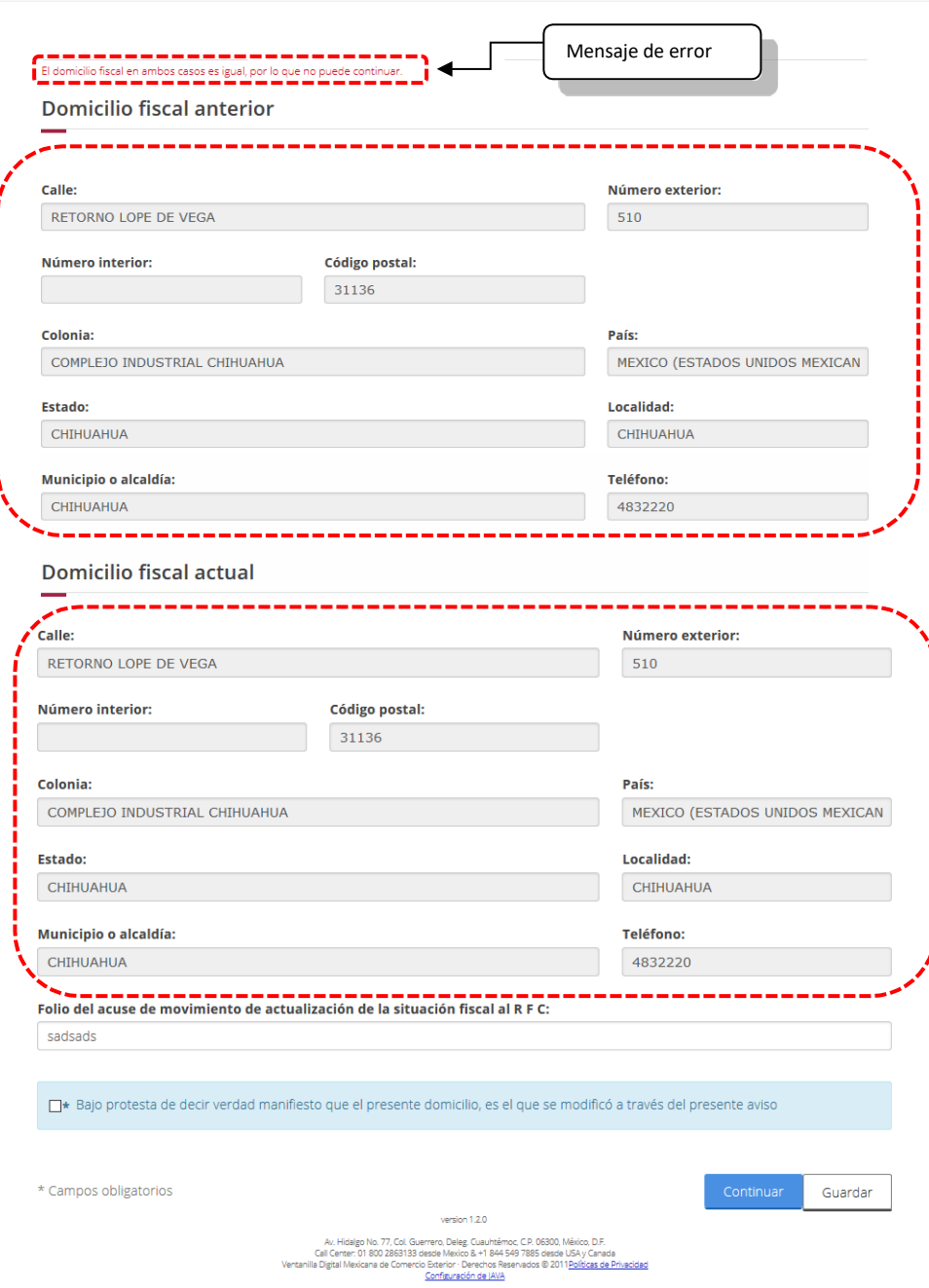

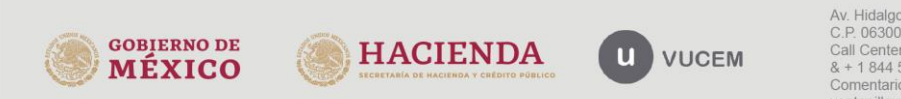

Para concluir el aviso de "Cambio de domicilio fiscal" deberá indicar el número de folio del acuse de movimiento de actualización de la situación fiscal al RFC, el cual es un dato obligatorio, y posteriormente dar clic en el botono "Continuar".

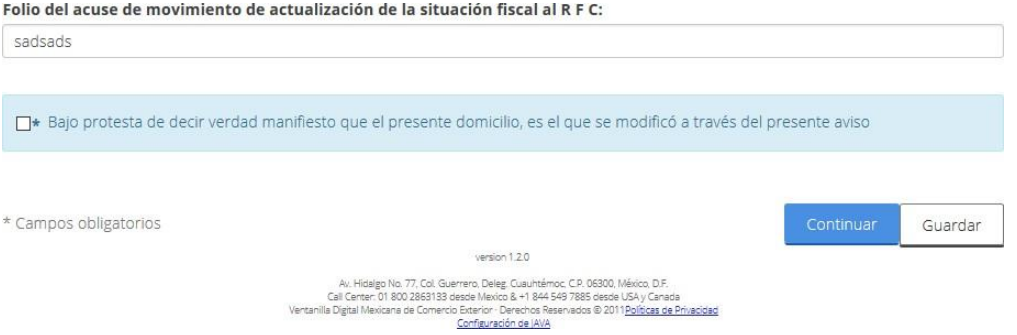

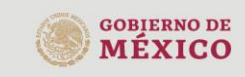

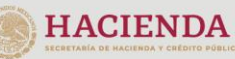

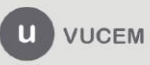

# Aviso de modificaciones de clientes y proveedores extranjeros.

En el caso del "Aviso de modificaciones de clientes y proveedores extranjeros" el sistema mostrará la siguiente pantalla, debiendo dar clic en la palabra "**aquí**", lo cual le permitirá descargar el archivo en formato Excel que deberá llenar con la información requerida.

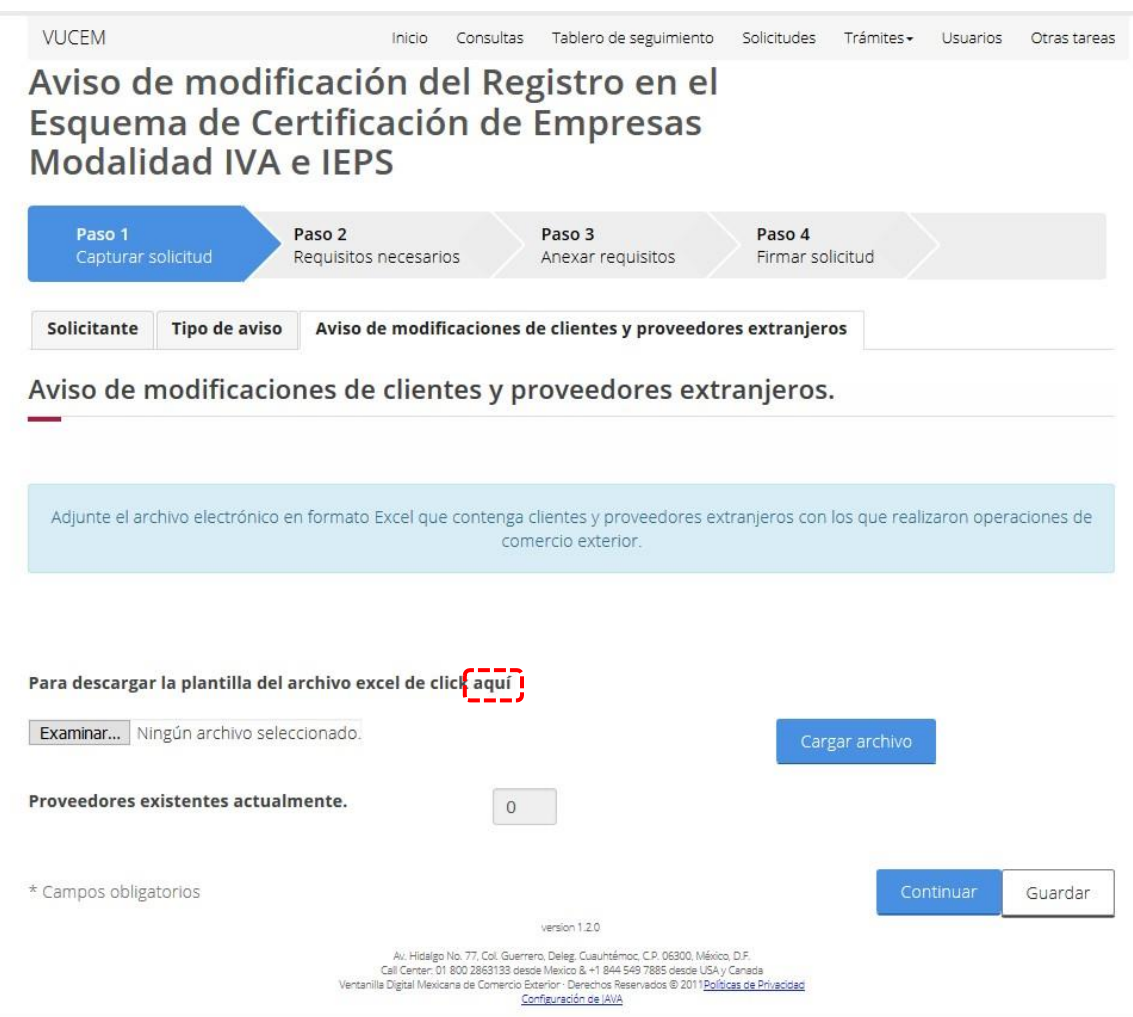

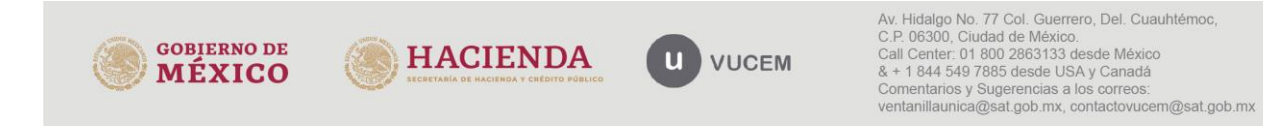

Para el correcto llenado del archivo en formato Excel, le sugerimos tener en consideración los siguientes puntos:

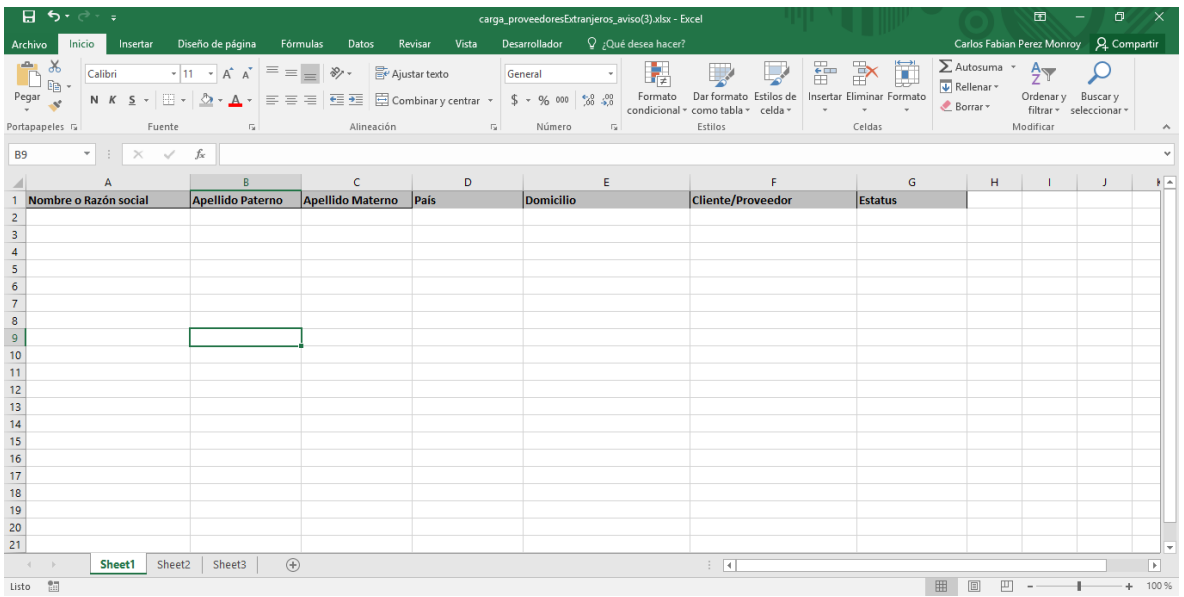

- Nombre o Razón social: campo obligatorio
- Apellidos Paterno y Materno: campo opcional, solo aplica para personas físicas.
- País: Campo obligatorio, utilice la descripción de los países que establece el Apéndice 4 del Anexo 22 de las Reglas Generales de Comercio Exterior que se muestra a continuación.

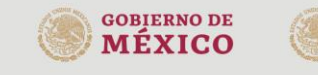

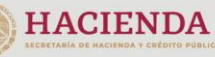

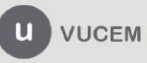

### Domicilio: Campo obligatorio

Cliente/Proveedor: Campo obligatorio, al seleccionar esta celda, el sistema mostrará una lista desplegable con los valores **Cliente, Proveedor y Cliente/Proveedor** para que podrá seleccionar. Esta funcionalidad solo aparece en el primer renglón del archivo de Excel por lo que podrá copiar el formato en las celdas subsecuentes, o en su caso solo deberá escribir la

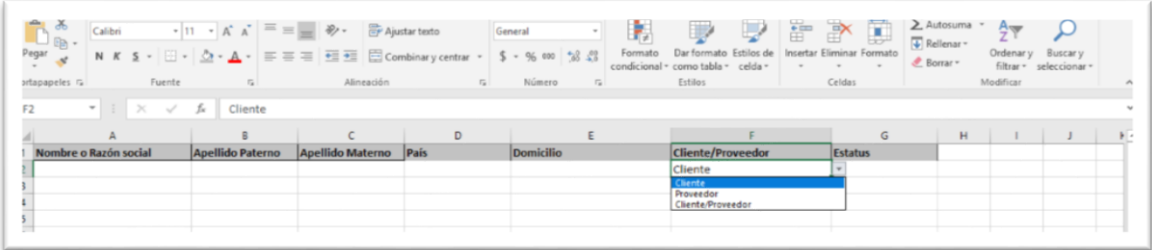

respuesta correspondiente **Cliente, Proveedor o Cliente/Proveedor**

En versiones de office anteriores a la 2016, posiblemente no se muestre la funcionalidad descrita en el punto anterior, por lo que en estos casos se tendrá que escribir alguna de las siguientes opciones **Cliente, Proveedor o Cliente/Proveedor**

Estatus: Campo obligatorio, al seleccionar esta celda, el sistema mostrará una lista desplegable con los valores **Alta, Baja y Sin modificación** para que puedan seleccionar la respuesta, Esta funcionalidad solo aparece en el primer renglón del archivo de Excel por lo que podrá copiar el formato en las celdas subsecuentes, o en su caso solo deberá escribir la respuesta correspondiente **Alta, Baja o Sin modificación.**

**IMPORTANTE:** Solo copie este formato en el número de renglones utilizados, de lo contrario el sistema lo tomará como un **registro más e** indicara existen campos incompletos.

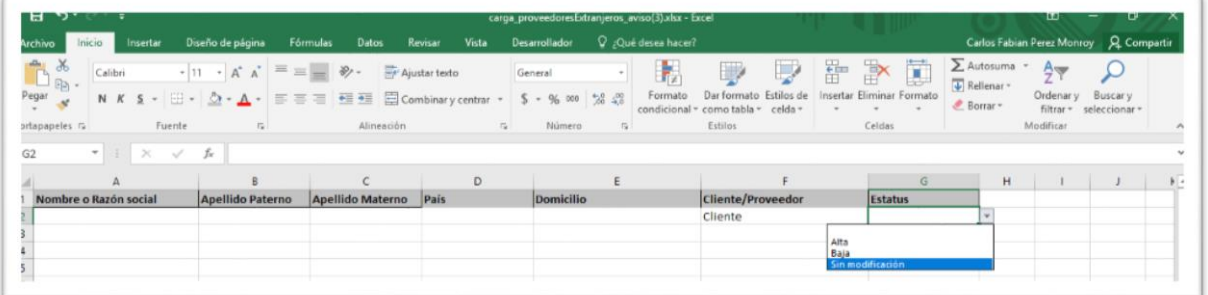

En versiones de office anteriores a la 2016, posiblemente no se muestre la funcionalidad descrita en el punto anterior, por lo que en estos casos se tendrá que escribir alguna de las siguientes opciones **Alta, Baja o Sin modificación.**

En todas las celdas no utilice caracteres especiales ya que algunos no son reconocidos por el sistema y podrían generar un error al momento de adjuntar el archivo (ejemplo de carácter especial ¿=) (/%\$#"!>< []¨\* etc.)

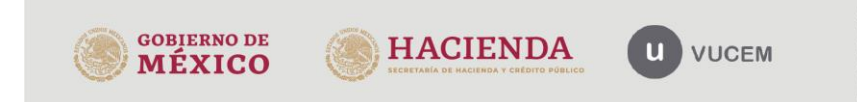

**VUCEM** 

# Aviso de modificaciones de proveedores nacionales.

En el caso del "Aviso de modificaciones de proveedores nacionales" el sistema mostrará la siguiente pantalla, debiendo dar clic en la palabra "**aquí**", lo cual le permitirá descargar el archivo en formato Excel que deberá llenar con la información requerida.

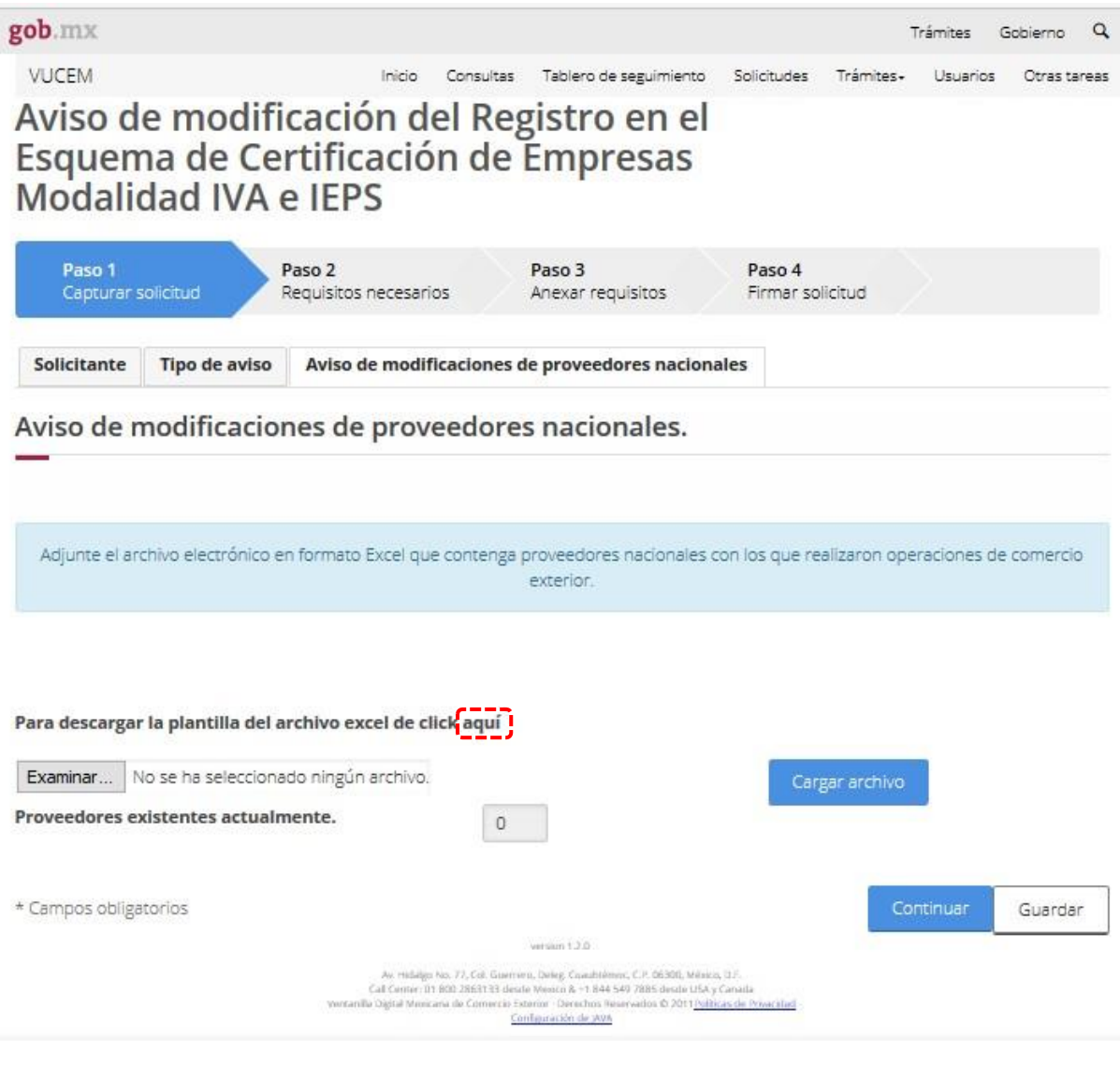

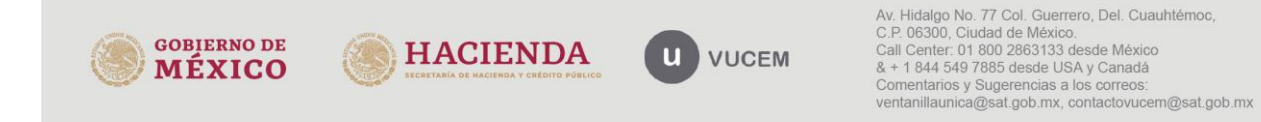

### **Para rubros A**

Para las empresas que cuenten con Registro en el Esquema de Certificación de empresas modalidades IVA e IEPS rubro A, el sistema descargara el siguiente archivo en Excel que deberá llenar con la información requerida.

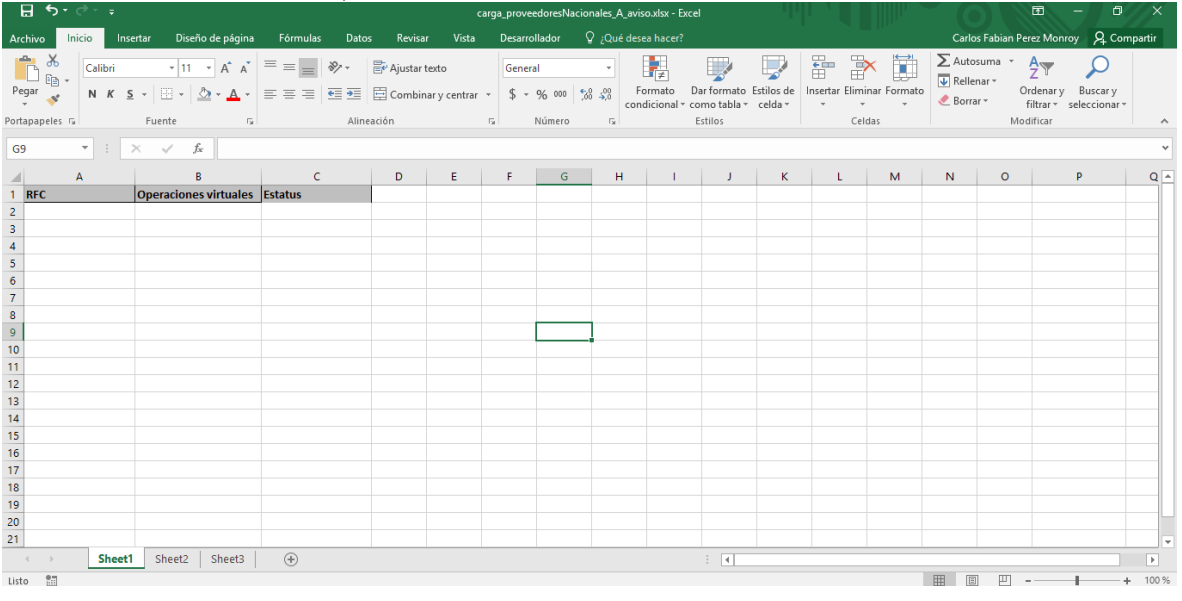

para el correcto llenado del formato de Excel, tenga en cuenta los siguientes puntos:

RFC del proveedor:

- $\Box$ La estructura del RFC tiene que ser una estructura valida, así como la longitud del mismo (13 dígitos personas físicas y 12 dígitos para personas morales), de lo contrario se mostrará el siguiente mensaje: El formato del archivo es incorrecto. fila: <número de la fila con el error>, <número de la columna con el error>, <'valor de la casilla con error'>
- $\Box$ Asimismo, el sistema valida que el RFC proporcionado exista en la base de datos del SAT, de lo contrario se mostrará el siguiente mensaje: EL RFC XXXXXXXXX no fue localizado. Es necesario corregir este dato para poder adjuntar el archivo.

Operaciones virtuales: Campo obligatorio Al seleccionar esta celda, el sistema mostrará una lista desplegable con los valores **Si/NO** para que puedan seleccionar su respuesta. Esta funcionalidad solo aparece en el primer renglón del archivo de Excel por lo que podrá copiar el formato en las celdas subsecuentes, o en su caso solo deberá escribir la respuesta correspondiente **Si/No**.

**IMPORTANTE:** Solo copie este formato en el número de renglones utilizados, de lo contrario el sistema lo tomará como un **registro más e** indicara existen campos incompletos.

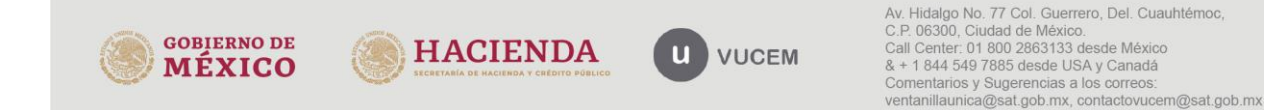

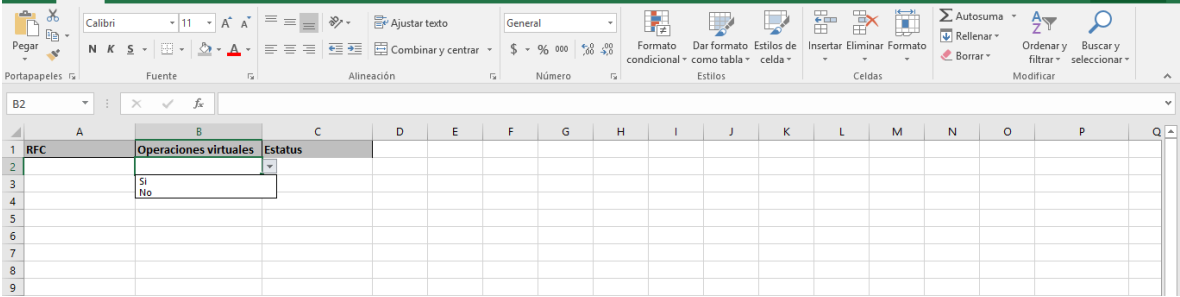

En versiones de office anteriores a la 2016, posiblemente no se muestre la funcionalidad descrita, por lo que en estos casos se tendrá que escribir alguna de las siguientes opciones **Si / No**

Estatus: Campo obligatorio Al seleccionar esta celda, el sistemamostrará una lista desplegable con los valores **Alta, Baja y sin modificación** para que puedan seleccionar su respuesta. Esta funcionalidad solo aparece en el primer renglón del archivo de Excel por lo que podrá copiar el formato en las celdas subsecuentes, o en su caso solo deberá escribir la respuesta correspondiente **Alta, Baja o sin modificación.**

**IMPORTANTE:** Solo copie este formato en el número de renglones utilizados, de lo contrario el sistema lo tomará como un **registro más e** indicara existen campos incompletos.

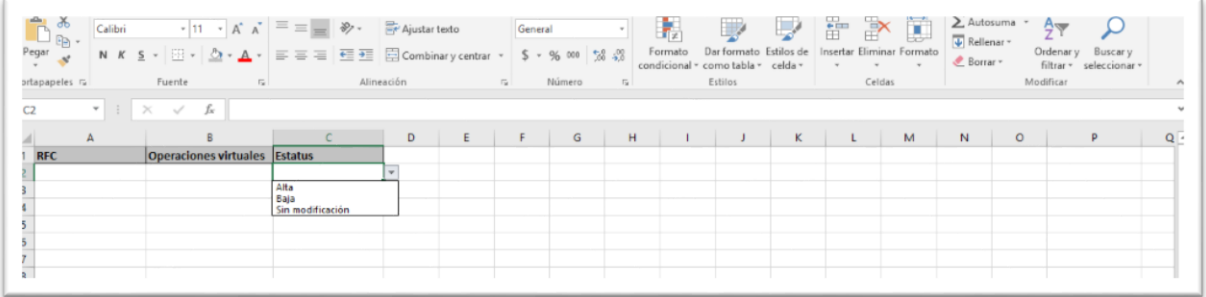

En versiones de office anteriores a la 2016, posiblemente no se muestre la funcionalidad descrita, por lo que en estos casos se tendrá que escribir alguna de las siguientes opciones **Alta, Baja o sin modificación.**

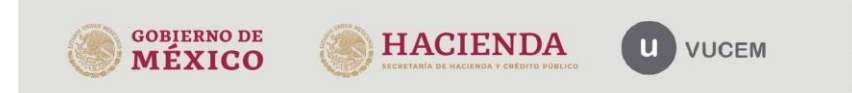

### **Para rubros AA y AAA**

Para las empresas con Registro en el Esquema de Certificación de Empresas modalidad IVA e IEPS rubros AA o AAA, el sistema le proporcionará el archivo en formato Excel que deberá llenar con la información requerida.

**IMPORTANTE:** con relación a las últimas modificaciones a la regla, la información correspondiente al Valor de las operaciones, porcentaje que representa y opinión positiva, para los rubros AA y AAA, No serán requerida, por lo que se están haciendo las adecuaciones necesarias en la Ventanilla Única para eliminar las columnas correspondientes. Pero es necesario descargar la plantilla del sistema para revisar la información que se está solicitando.

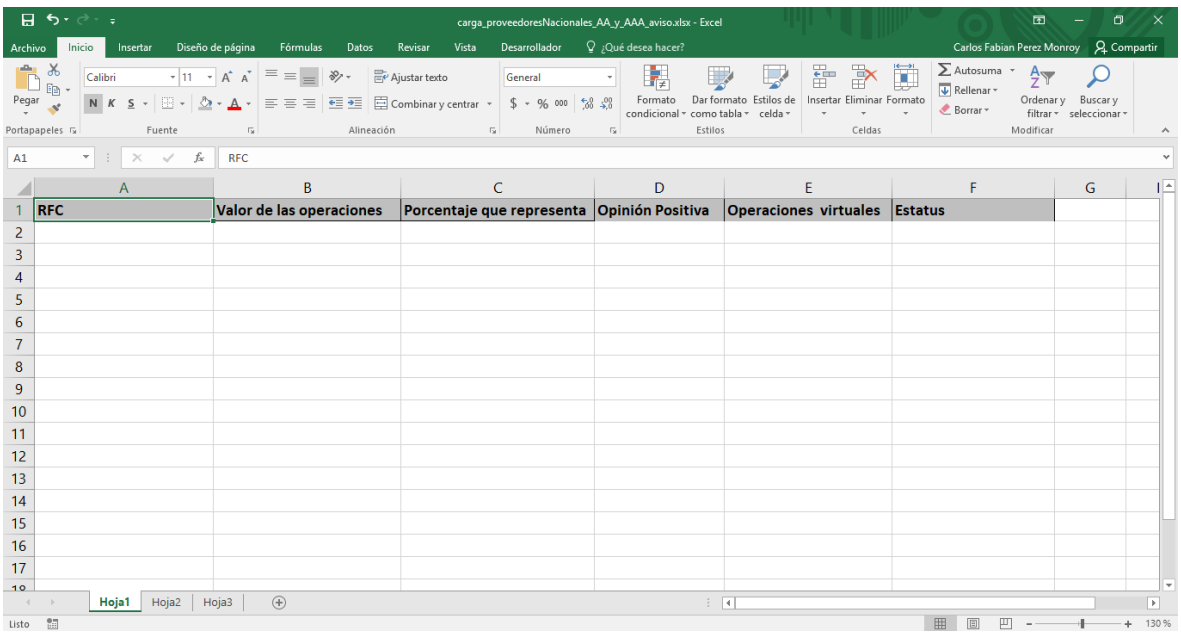

para el correcto llenado del formato de Excel, tenga en cuenta los siguientes puntos:

RFC del proveedor:

- $\Box$ La estructura del RFC tiene que ser una estructura valida, así como la longitud del mismo (13 dígitos personas físicas y 12 dígitos para personas morales), de lo contrario se mostrará el siguiente mensaje: El formato del archivo es incorrecto. fila: <número de la fila con el error>, <número de la columna con el error>, <'valor de la casilla con error'>
- $\Box$ Asimismo, el sistema valida que el RFC proporcionado exista en la base de datos del SAT, de lo contrario se mostrará el siguiente mensaje: EL RFC XXXXXXXXX no fue localizado. Es necesario corregir este dato para poder adjuntar el archivo.

Valor de las operaciones: Campo obligatorio, la celda no deberá contener ningún tipo de formato, (ejemplo formato de pesos \$10,00.00), solo se permitirá la captura de máximo de 5 decimales

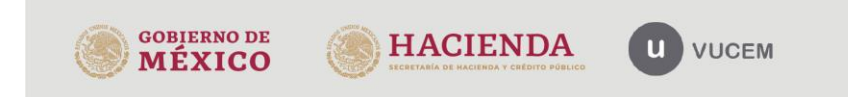

Porcentaje que representa: Campo obligatorio La celda no deberá contener ningún tipo de formato adicional, (ejemplo formato de porcentaje 100%) solo se permitirá la captura de máximo de 2 decimales.

Opinión Positiva: Campo obligatorio, Al seleccionar esta celda, el sistema mostrará una lista desplegable con los valores **Si/NO** para que puedan seleccionar su respuesta. Esta funcionalidad

solo aparece en el primer renglón del archivo de Excel por lo que podrá copiar el formato en las celdas subsecuentes, o en su caso solo deberá escribir la respuesta correspondiente **Si/No**.

**IMPORTANTE:** Solo copie este formato en el número de renglones utilizados, de lo contrario el sistema lo tomará como un **registro más e** indicara existen campos incompletos.

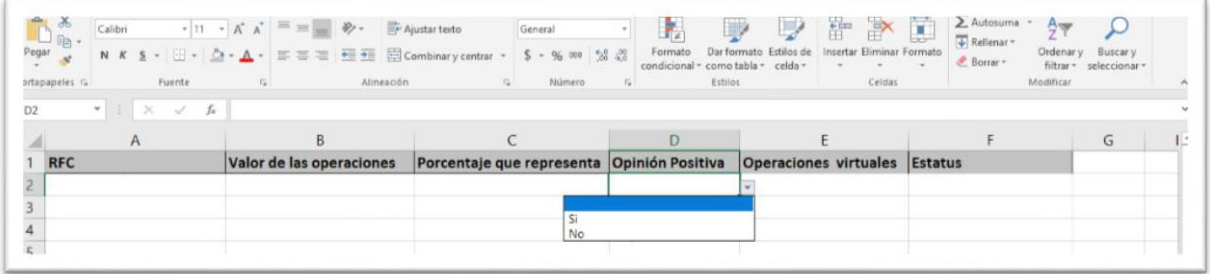

En versiones de office anteriores a la 2016, posiblemente no se muestre la funcionalidad descrita, por lo que en estos casos se tendrá que escribir alguna de las siguientes opciones **Si / No**

Operaciones virtuales: Campo obligatorio, al seleccionar esta celda, el sistema mostrará una lista desplegable con los valores **Si/No** para que puedan seleccionar su respuesta. Esta funcionalidad solo aparece en el primer renglón del archivo de Excel por lo que podrá copiar el formato en las celdas subsecuentes, o en su caso solo deberá escribir la respuesta correspondiente **Si/No**.

**IMPORTANTE:** Solo copie este formato en el número de renglones utilizados, de lo contrario el sistema lo tomará como un **registro más e** indicara existen campos incompletos.

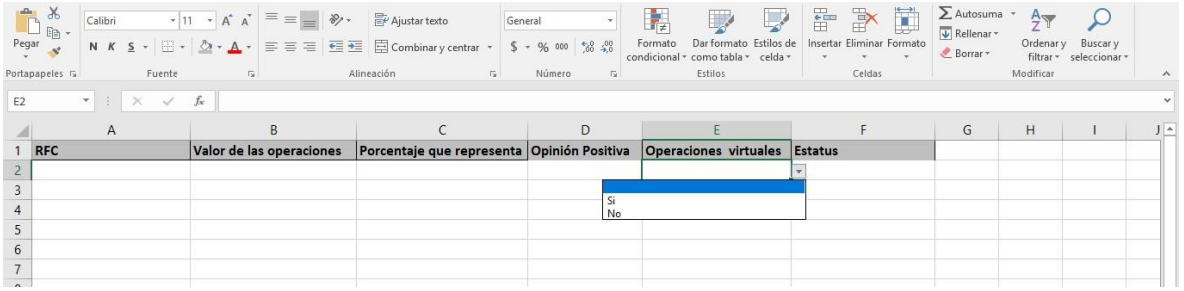

En versiones de office anteriores a la 2016, posiblemente no se muestre la funcionalidad descrita, por lo que en estos casos se tendrá que escribir alguna de las siguientes opciones **Si / No**

Estatus: Campo obligatorio, al seleccionar esta celda, el sistema mostrará una lista desplegable con los valores **Alta, Baja** y **sin modificación** para que puedan seleccionar su respuesta, Esta funcionalidad solo aparece en el primer renglón del archivo de Excel por lo que podrá copiar el

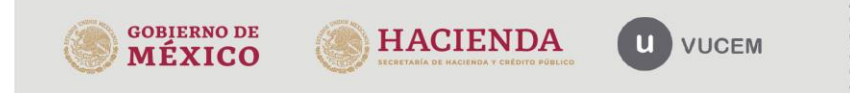

formato en las celdas subsecuentes, o en su caso solo deberá escribir la respuesta correspondiente **Alta**, **Baja** o **sin modificación.**

(**IMPORTANTE:** Solo copie este formato en el número de renglones utilizados, de lo contrario el sistema lo tomará como un **registro más e** indicara existen campos incompletos.

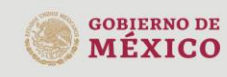

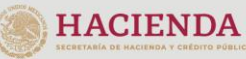

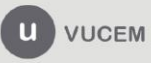

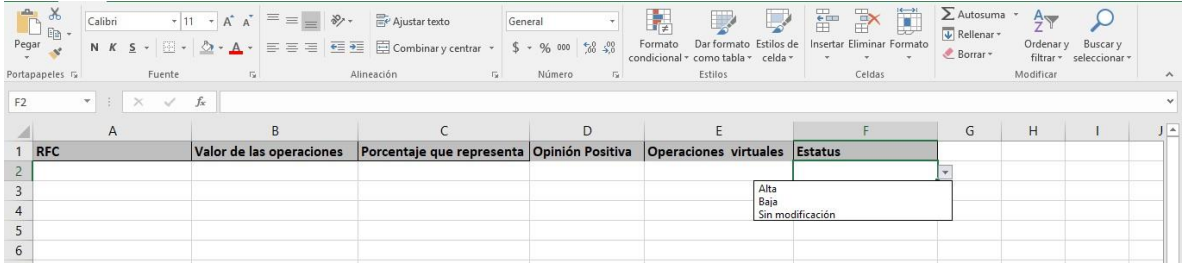

En versiones de office anteriores a la 2016, posiblemente no se muestre la funcionalidad descrita, por lo que en estos casos se tendrá que escribir alguna de las siguientes opciones **Alta, Baja o sin modificación.**

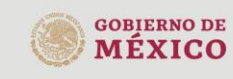

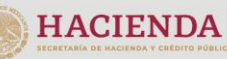

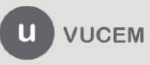

# Aviso de modificaciones de socios, accionistas, miembros o integrantes, administrador único o consejo de

administración y representantes legales.

Al seleccionar el "Aviso de modificaciones de socios, accionistas, miembros o integrantes, administrador único o consejo de administración y representantes legales" el sistema activara la pestaña correspondiente al tipo de aviso. La primera parte de la pantalla mostrará información histórica reportada en su solicitud o bien en los avisos previamente presentados atreves de VUCEM.

### Aviso de modificación del Registro en el Esquema de Certificación de Empresas Modalidad IVA e IEPS

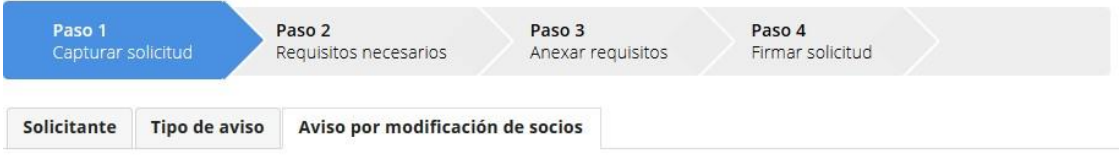

Aviso de modificaciones de socios, accionistas, miembros o integrantes, administrador único o consejo de administración y representantes legales

Socios, accionistas, miembros o integrantes, administrador unico o consejo de administracion y representantes legales que han sido revocados

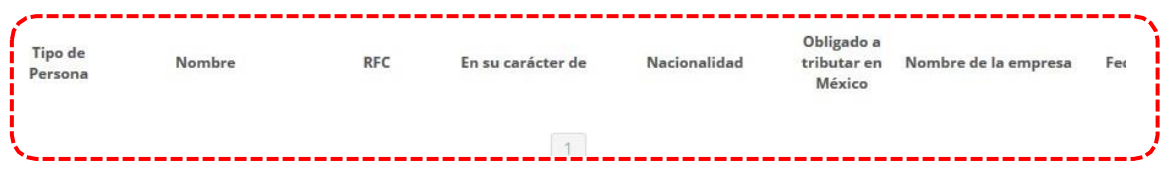

**IMPORTANTE:** Los datos históricos que se muestran en esta pantalla son solo informativos, no pueden ser modificados.

En la parte inferior de la pantalla el sistema mostrará la última información registrada a través de VUCEM respecto de socios, accionistas, miembros o integrantes, administrador único o consejo de

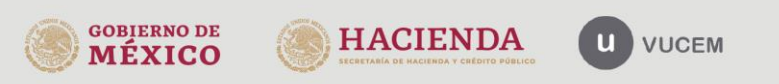

administración y representantes legales, en donde deberá indicar el tipo de movimiento que desea realizar **AGREGAR O REVOCAR.**

**IMPORTANTE:** En algunas ocasiones el sistema podrá no cargar la información correspondiente al histórico de los miembros de la empresa que han sido revocados, asimismo la información de los miembros activos. En este caso será necesario dar de alta a todos los miembros de la empresa activos (como nuevo nombramiento) para posteriormente asignarle el estatus correcto (nuevo nombramiento, ratificado y/o revocado)

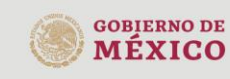

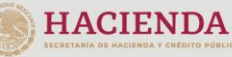

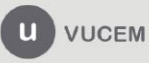

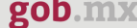

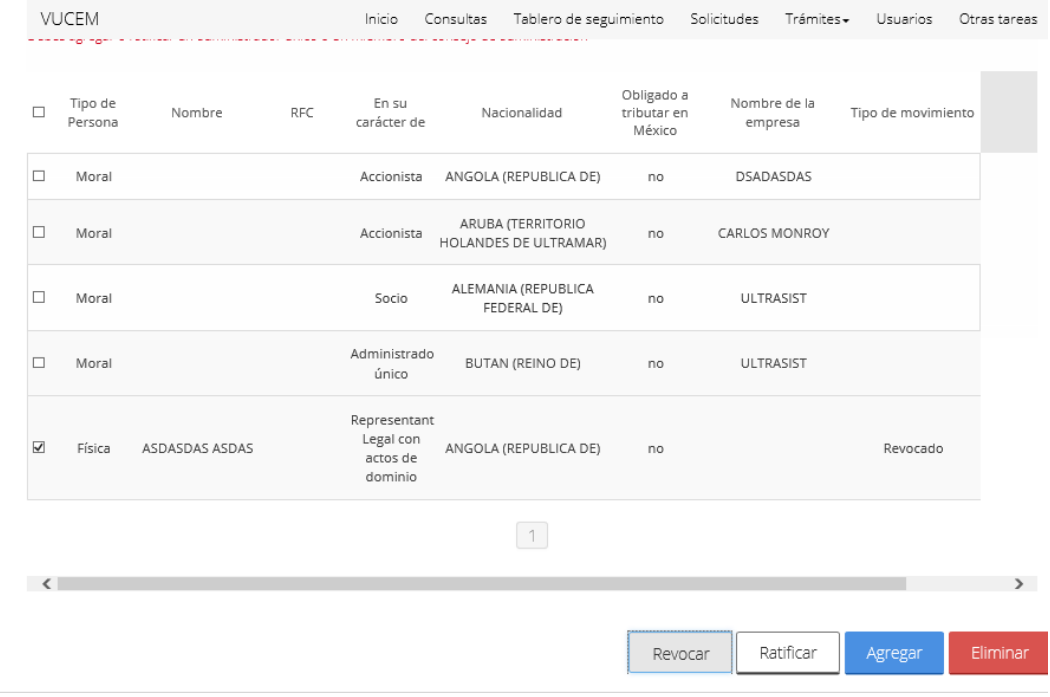

Para continuar es necesario que ratifique socios, accionistas, miembros o integrantes, administrador único o consejo de administración y representantes legales, que conforman el resto de la estructura de la empresa**.**

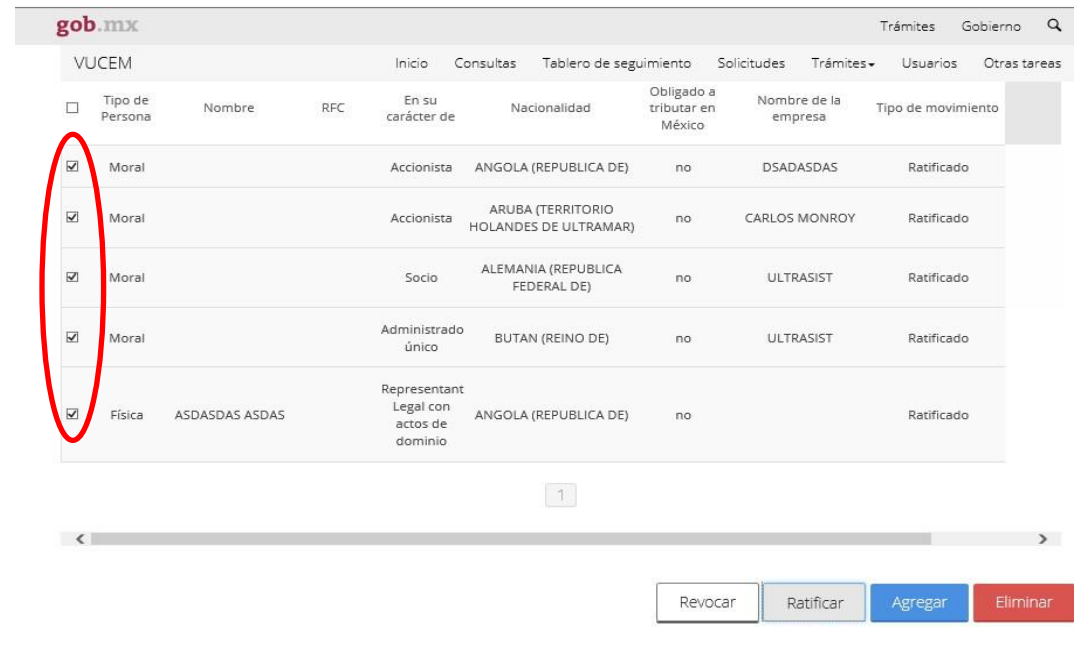

**IMPORTANTE:** Al modificar el tipo de movimiento o estatus que se le asigna a cada uno de los miembros

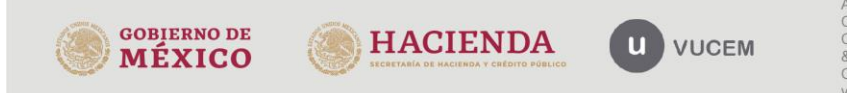

de la empresa, es importan revisar que solo este seleccionado la persona física/moral al que se le modificará el estatus, de lo contrario el sistema actualizará el tipo de movimiento a todos miembros seleccionados.

**IMPORTANTE:** En este tipo de aviso se deben cumplir con las siguientes condiciones:

- $\Box$ El Interesado debe agregar al menos un administrador único o en su caso, más de un miembro del consejo de administración.
- $\Box$ El interesado no podrá agregar un administrador único y miembros del consejo de administración simultáneamente.
- $\Box$ El interesado no podrá registrar dos administradores únicos de forma simultanea
- П Si se agregó un solo socio debe agregar un accionista o agregar más de un socio cuando no haya agregado accionistas.
- $\Box$ Si agregó un sólo accionista debe agregar un socio o agregar más de un accionista cuando no haya agregado socio.

De no cumplir con alguna de las siguientes reglas, el sistema mostrará el mensaje de error correspondiente.

Enseguida deberá seleccionar el botón continuar.

**IMPORTANTE:** El botón de ELIMINAR solo permitirá borrar los registros con estatus de "Nuevos nombramiento", que por error se hayan registrado durante la captura del aviso.

Al concluir de realizar los cambios correspondientes de los miembros de la empresa, será necesario dar Clic en el botón "Continuar" para ingresar al apartado de anexo. Cabe mencionar que, de existir información faltante en la solicitud, el sistema no le permitirá continuar.

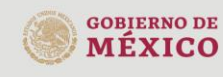

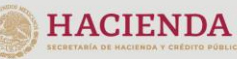

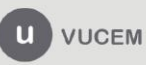

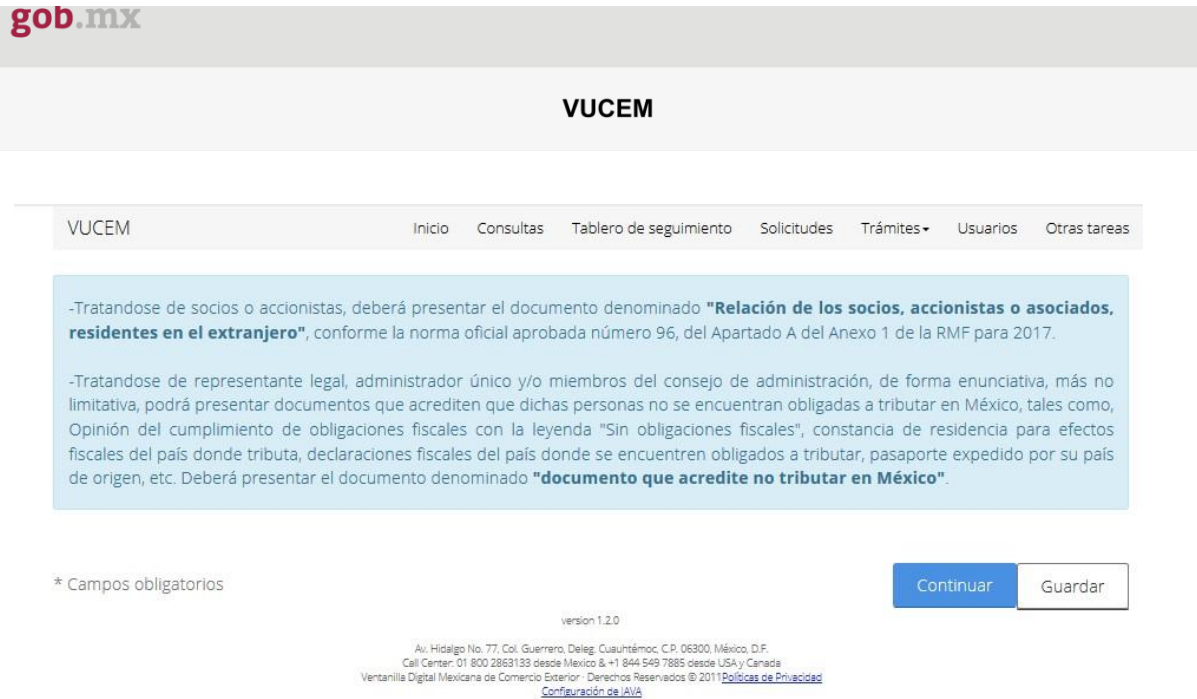

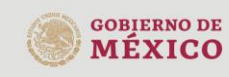

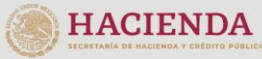

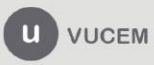

Aviso cuando varíe o cambie la situación respecto del documento con el que se haya acreditado el legal uso y goce del inmueble o inmuebles en donde se lleven a cabo los procesos productivos o la prestación de servicios según se trate, referente a la vigencia, las partes ydomicilio.

Al seleccionar este tipo de aviso el sistema activara la pestaña correspondiente.

En el primer aviso que presente de este tipo **por única** vez se mostrará la siguiente pantalla en la que deberá indicar la información que se solicita respecto del domicilio con el cual acreditó el legal y goce del inmueble donde se lleven a cabo los procesos productivos al momento de obtener su Registro en el Esquema de Certificación de Empresas modalidad IVA e IEPS.

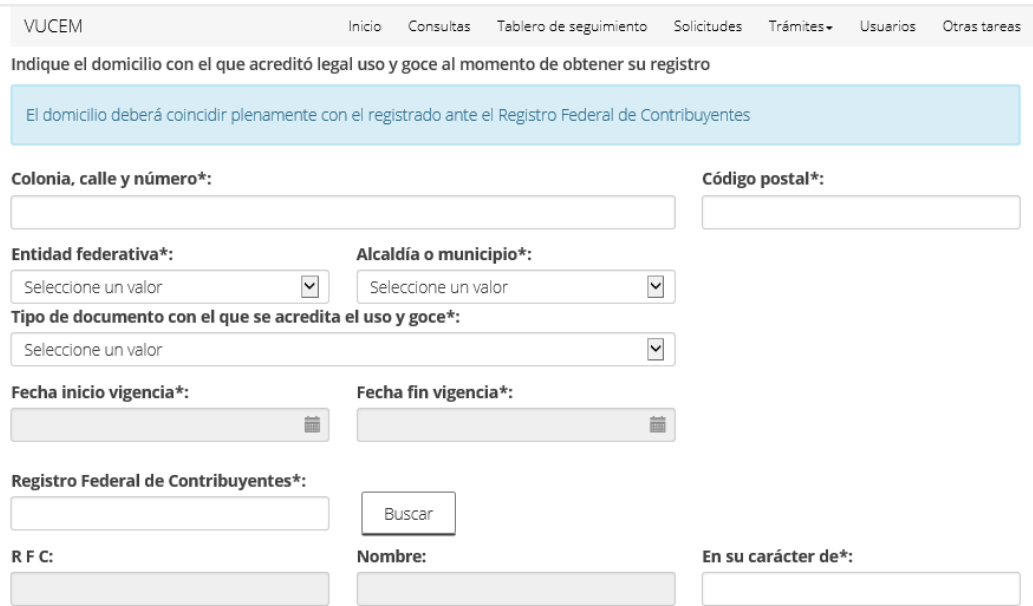

A continuación, el sistema le solicitara que ratifique si el domicilio con el cual acredita el legal uso y goce del inmueble donde se lleven a cabo los procesos productivos al momento de obtener su Registro en el Esquema de Certificación de Empresas modalidad IVA e IEPS continúa siendo el mismo.

En el caso de que el domicilio con el que desea acreditar el legal uso y goce del inmueble donde se lleven a cabo los procesos productivos haya variado se deberá indicar la información que se solicita.

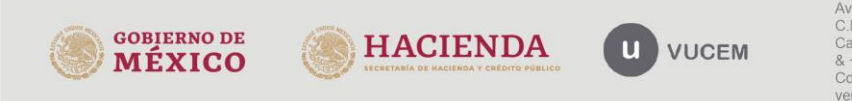

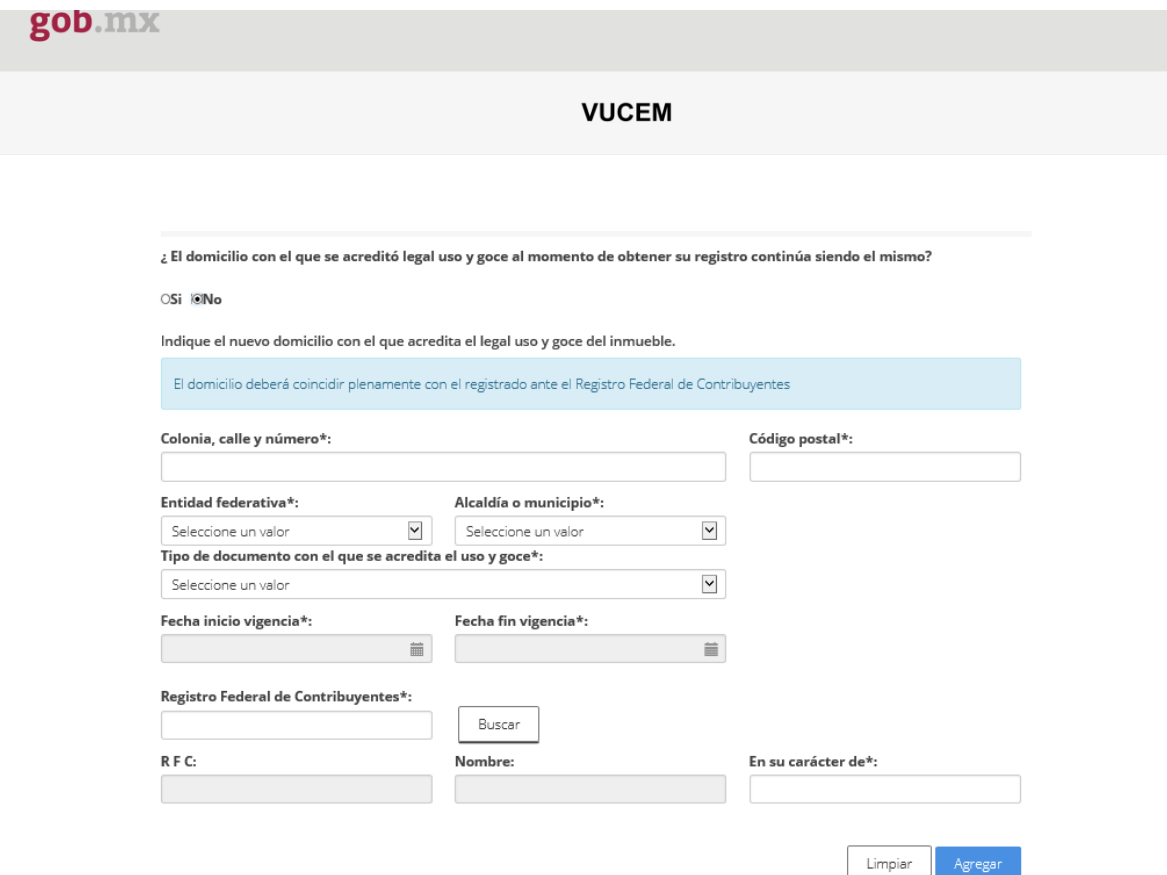

En el caso de que el domicilio con el cual acredita el legal uso y goce del inmueble donde se lleven a cabo los procesos productivos al momento de obtener su Registro en el Esquema de Certificación de Empresas modalidad IVA e IEPS continúe siendo el mismo, deberá indicar la modificación que realiza respecto del documento la vigencia y/o las partes.

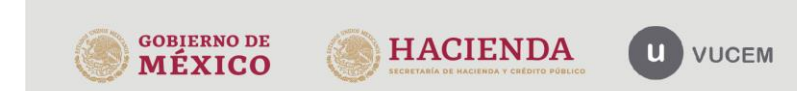

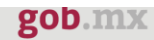

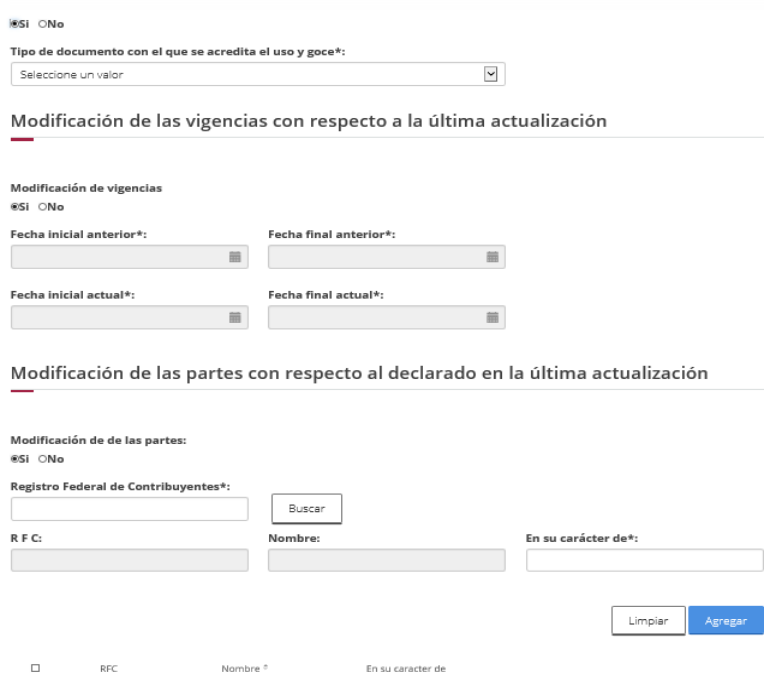

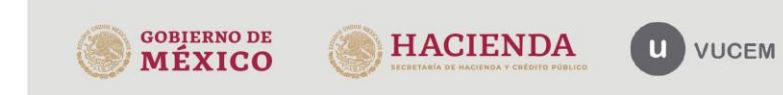

En posteriores avisos de este tipo el sistema mostrara el domicilio con el cual acredita el legal uso y goce del inmueble donde se lleven a cabo los procesos productivos declarado en el aviso anterior.

### **IMPORTANTE:**

Se recomienda generar este tipo de aviso para el domicilio donde se realiza el principal proceso productivo, y en caso de requerir acredita el legal uso y goce de otros inmuebles donde también se lleven a cabo procesos productivos estos se deberán informar anexando en el aparto de carga de archivos tipo de documento "OTROS" escrito libre en el que señale lo referente a la vigencia, las partes y domicilio, así como el documento que lo acredite.

Al concluir de realizar los cambios correspondientes será necesario dar Clic en el botón "Continuar" para ingresar al apartado de anexo. Cabe mencionar que, de existir información faltante en la solicitud, el sistema no le permitirá continuar

# Cambio de domicilios donde se realiza el proceso productivo

Al seleccionar este tipo de aviso el sistema activara la pestaña correspondiente al tipo de aviso.

La primera parte de la pantalla mostrara información histórica reportada en su solicitud al Registro en el Esquema de Certificación de Empresas a través de VUCEM.

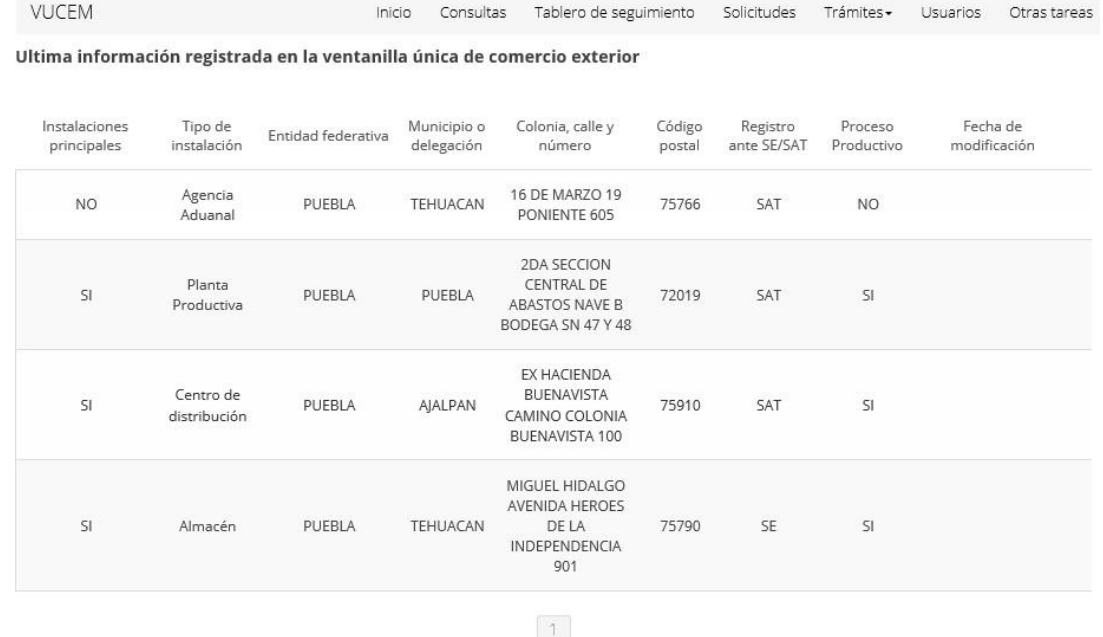

Para las empresas con programa IMMEX en la parte inferior de la pantalla el sistema mostrará una lista desplegable en la que deberá seleccionar el número de su programa IMMEX.

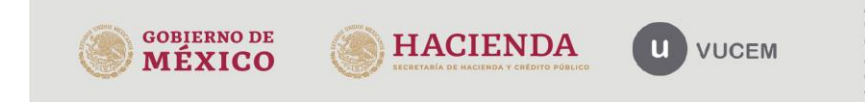

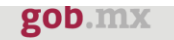

### Modificaciones de domicilio o domicilios

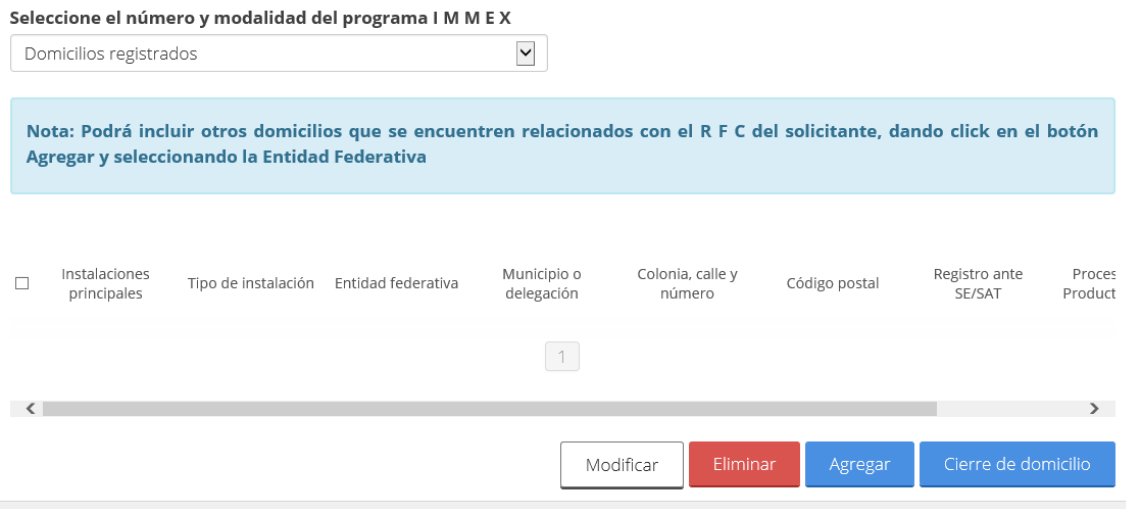

Una vez indicado el número de programa IMMEX el sistema mostrará los domicilios registrados ante la Secretaría de Economía.

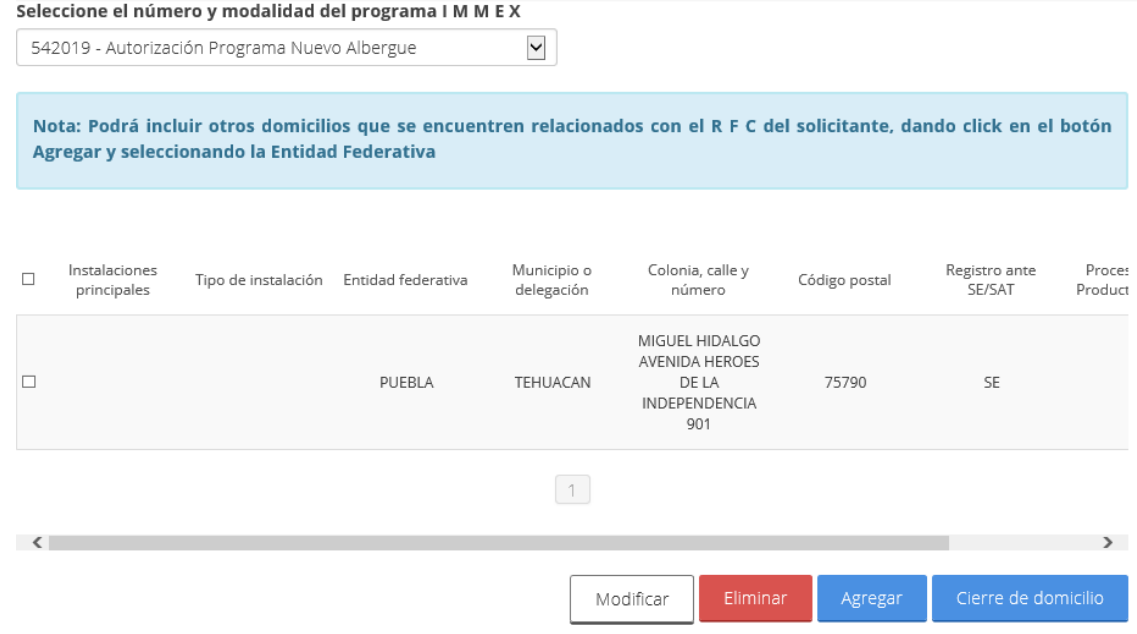

**IMPORTANTE:** Para las empresas con régimen distinto al programa IMMEX el sistema no mostrará la lista desplegable y deberá agregarse manualmente los domicilios que desea reportar utilizando el botón AGREGAR.

A continuación, deberá activar la casilla seleccionable en cada uno de los domicilios mostrados y dar clik en el botón "**MODIFICAR".**

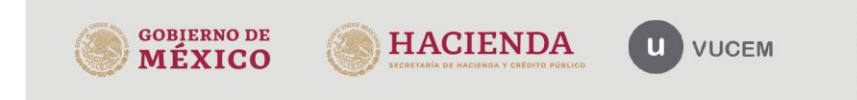

Av. Hidalgo No. 77 Col. Guerrero, Del. Cuauhtémoc, Av. Hiadigo No. 77 Col. Guerrero, Del. Cuaunternoc,<br>C.P. 06300, Ciudad de México.<br>Call Center: 01 800 2863133 desde México<br>& -1 844 5497885 desde USA y Canadá<br>Comentarios y Sugerencias a los correos:<br>ventanillaunica@sat.go

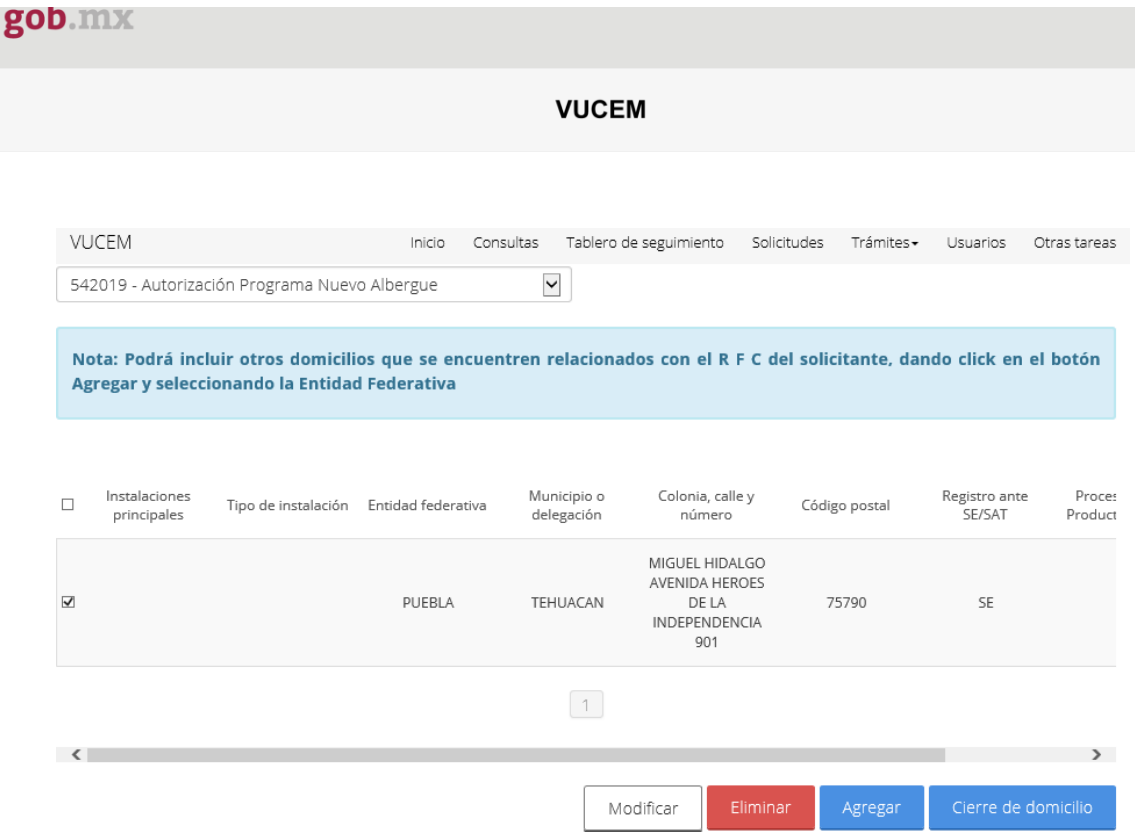

En cada uno de los domicilios deberá complementar la información que se solicita e indicar el tipo de movimiento que realiza **APERTURA O MODIFICACION DE DOMICILIO, O RATIFICADO.**

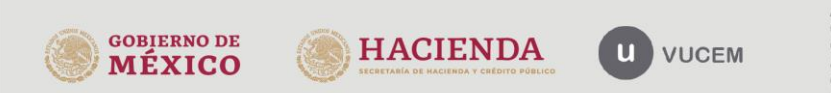

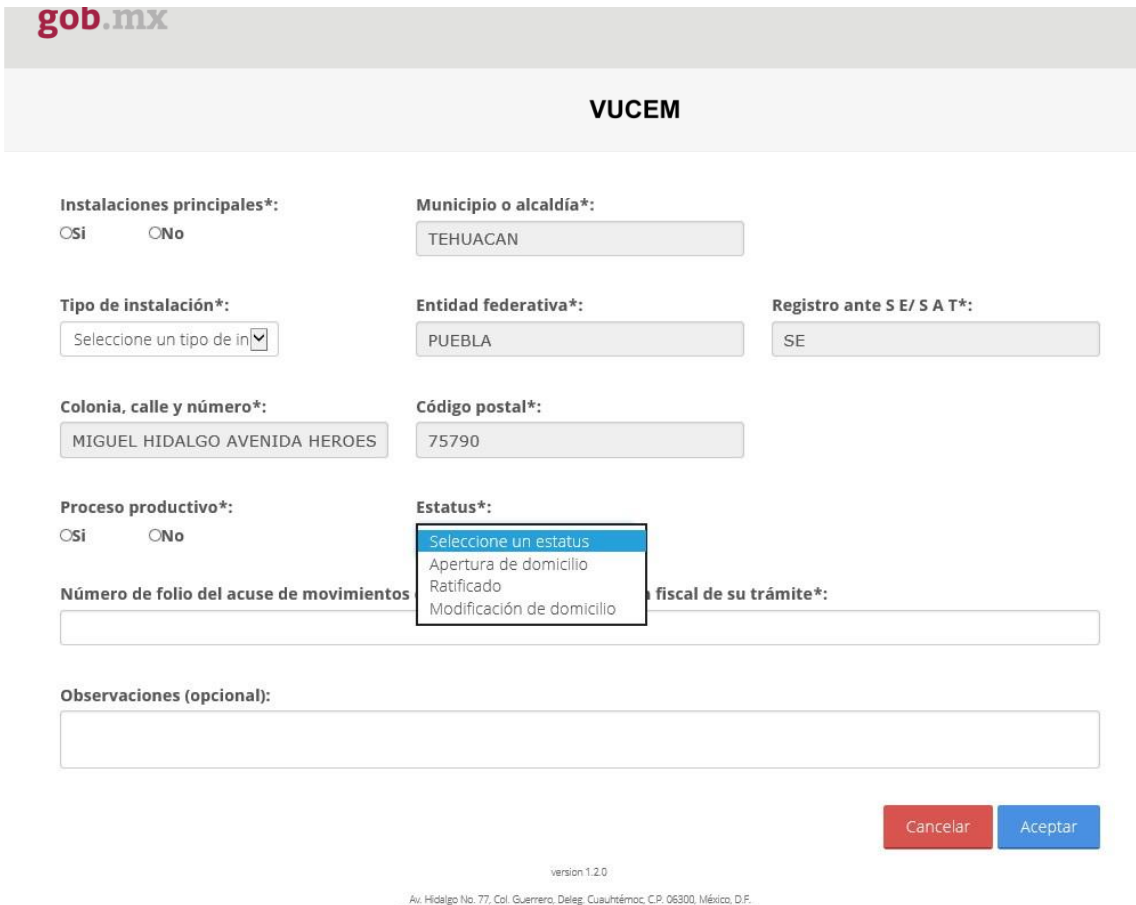

w. Hoalgo Mo. 77, Lol. Guerrero, Deleg, Cuaumernoc, CJP, Vosolu, Mexico, 2017.<br>Call Center: O1 800 2863133 desde Mexico & +1 844 549 7885 desde USA y Canada<br>Ventaniila Digital Mexicana de Comercio Exterior : Derechos Rese

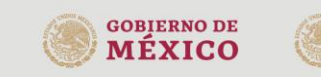

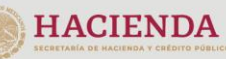

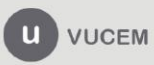

### **IMPORTANTE:**

Si el domicilio que requiere RATIFICAR no se encuentra en el apartado de información **histórica** de domicilios que se muestra al inicio del presente aviso, el sistema mostrara el siguiente mensaje de error.

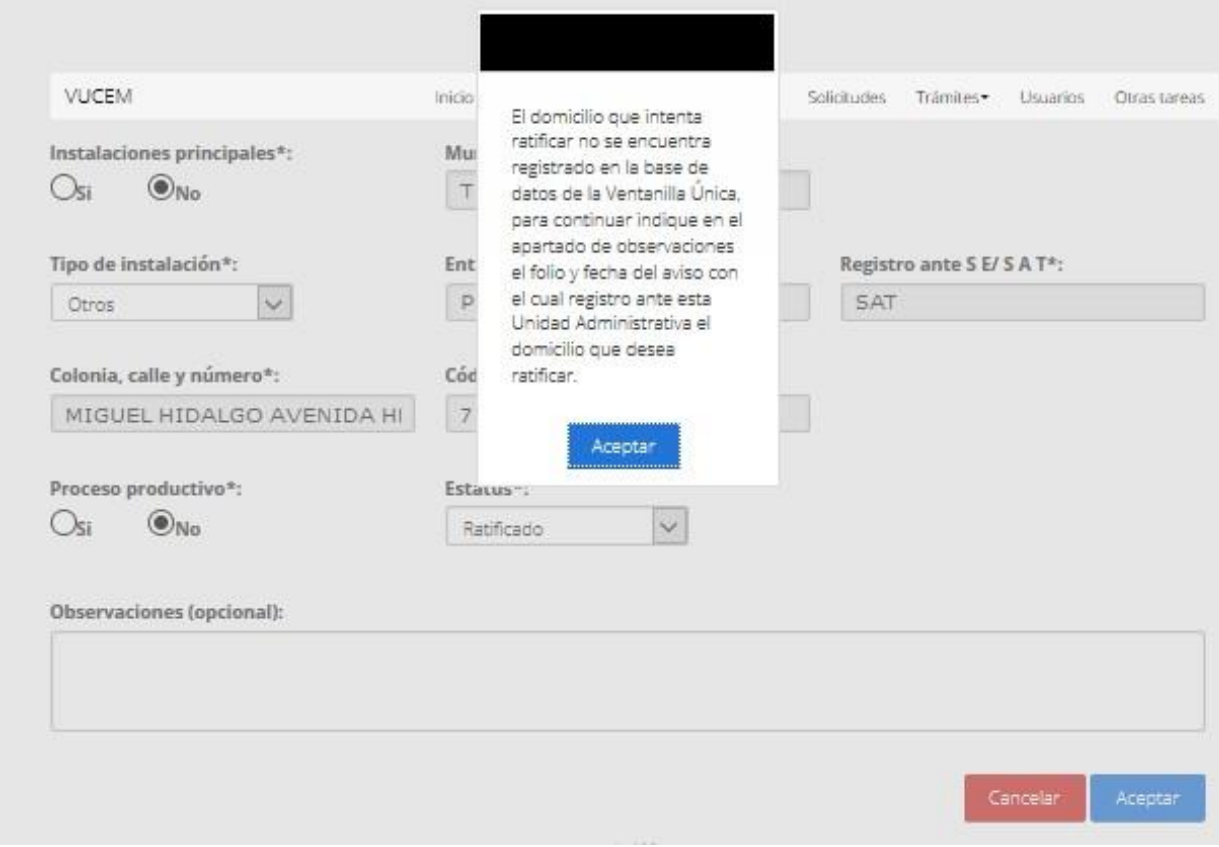

Por lo que, es necesario tomar en cuenta los siguientes escenarios.

- El aviso de modificación de domicilio o domicilios donde realiza el proceso productivo fue presentado de manera física ante la Unidad Administrativa correspondiente, por lo que deberá manifestar en el campo de observaciones el folio y fecha del aviso presentado.
- En caso de que el domicilio registrado previamente haya sufrido alguna modificación o haya cambiado el tipo de instalación en cuyo caso deberá ser modificado y no podrá ratificar el mismo.

En caso de realizar el aviso de "Cierre de domicilio" deberá seleccionar el botón correspondiente y declarar la información que se solicita relativa al domicilio que da de baja.

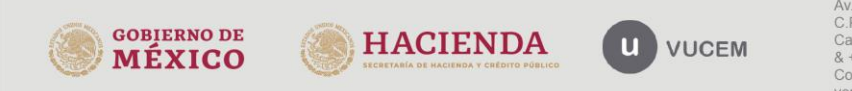

Av. Hidalgo No. 77 Col. Guerrero, Del. Cuauhtémoc, Av. Friango ivo. 7 (Outleau de México.<br>C.P. 06300, Ciudad de México.<br>Call Center: 01 800 2863133 desde México.<br>Al 1 844 549 7885 desde USA y Canadá<br>Comentarios y Sugerencias a los correos:<br>ventanillaunica@sat.gob.mx, conta

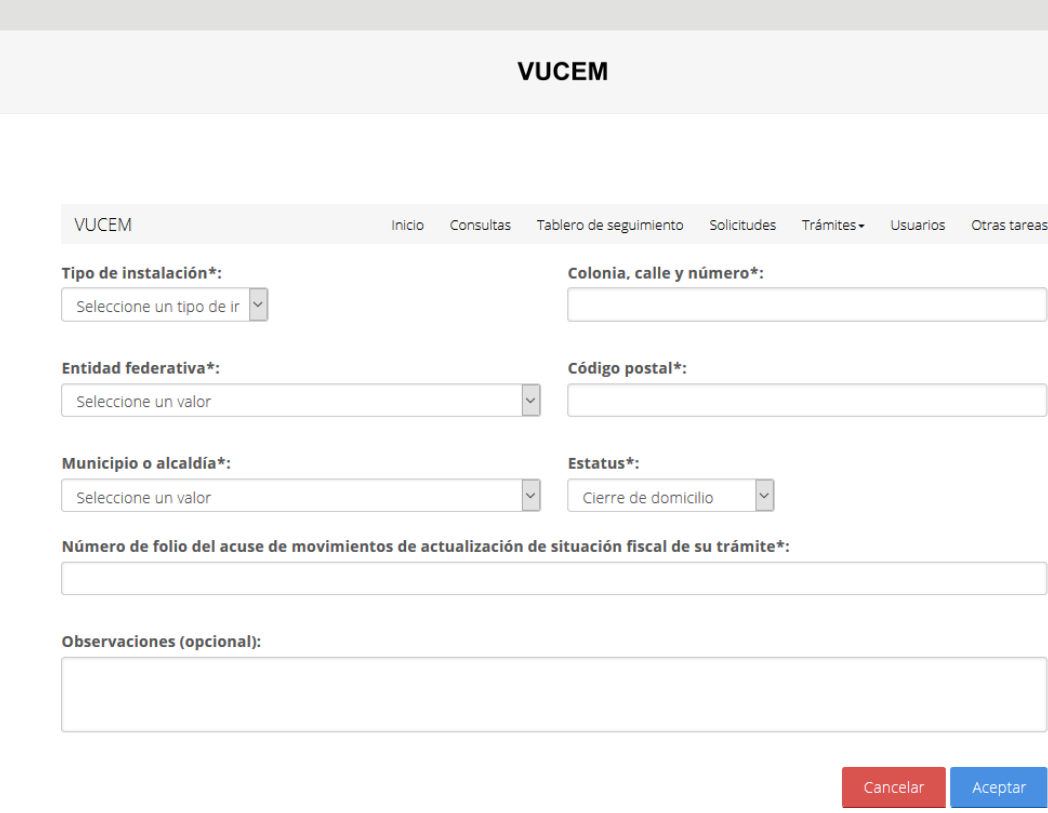

### **IMPORTANTE:**

gob.mx

Cuando en el apartado de domicilios registrados ante la Secretaría de Economía se muestre el domicilio que desea dar de baja el aviso para el Registro en el Esquema de Certificación de Empresas modalidad IVA e IEPS, no podrá realizarse toda vez que este domicilio aún está vigente en la base de datos de la Secretaria de Economía

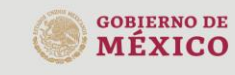

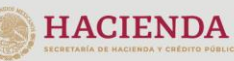

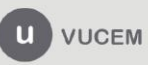

# Fusión o Escisión

Al seleccionar este tipo de aviso el sistema activara la pestaña correspondiente al tipo de aviso.

A continuación, deberá seleccionar el tipo de fusión o escisión que reporta

### Aviso de fusión o escisión

- Aviso de fusión o escisión de dos o más personas morales que se encuentren registradas en el Esquema de  $\bigcirc$  Certificación de Empresas bajo una misma modalidad y subsista una de ellas.
- Aviso de fusión o escisión de empresas que cuenten con el Registro en el Esquema de Certificación de CEmpresas, cuando resulte una nueva sociedad o extinguiéndose una o más empresas con Registro.
- Aviso de fusión de una empresa que se encuentre registrada en el Esquema de Certificación de Empresas con una o más empresas que no cuenten con el Registro en el Esquema de Certificación de Empresas y subsista la  $\bigcirc$  que cuenta con dicho Registro.

**Posteriormente deberá indicar si la empresa indicar de seguente cuanta con Registro en el el el el el el el el e**<br>Posteriormente geberá indicar si la empresa iusionante o escindente cuanta con Registro en el Esquema de Certificación de Empresas modalidad IVA e IEPS, en cuyo caso señalar el RFC y el sistema le proporcionará los datos del registro registrados ante la Ventanilla debiendo registrar la fecha en la que surte efectos la fusión y/o Escisión y el número de folio del acuse de movimientos de actualización de situación fiscal al RFC.

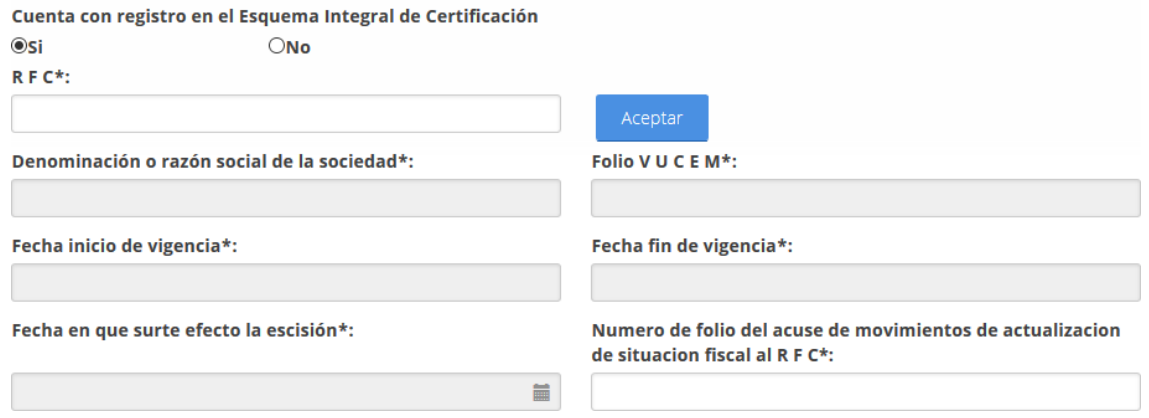

En caso de que la empresa fusionante o escindente no cuente con Registro en el Esquema de Certificación de Empresas modalidad IVA e IEPS, se deberá capturar el RFC, denominación o razón social de las sociedades, fecha en la que surte efectos la o escisión y el número de folio del acuse de movimientos de actualización de situación fiscal al RFC.

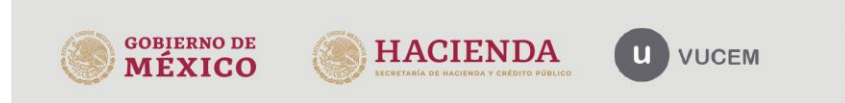

### Datos de la empresa escindente

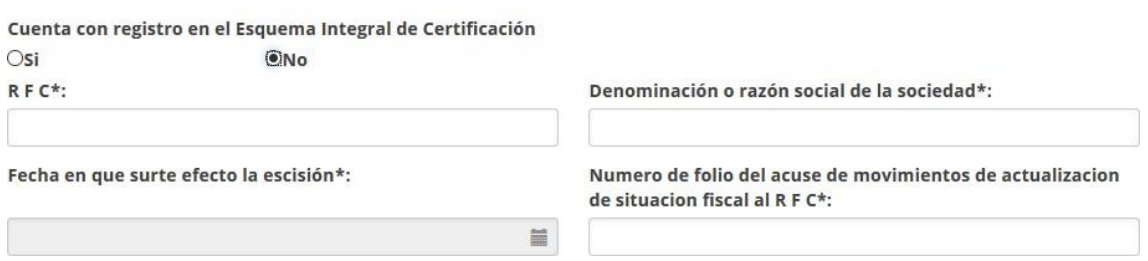

Para finalizar el trámite deberá capturar en el apartado de agregar información correspondiente a las sociedades fusionadas y/o escindidas

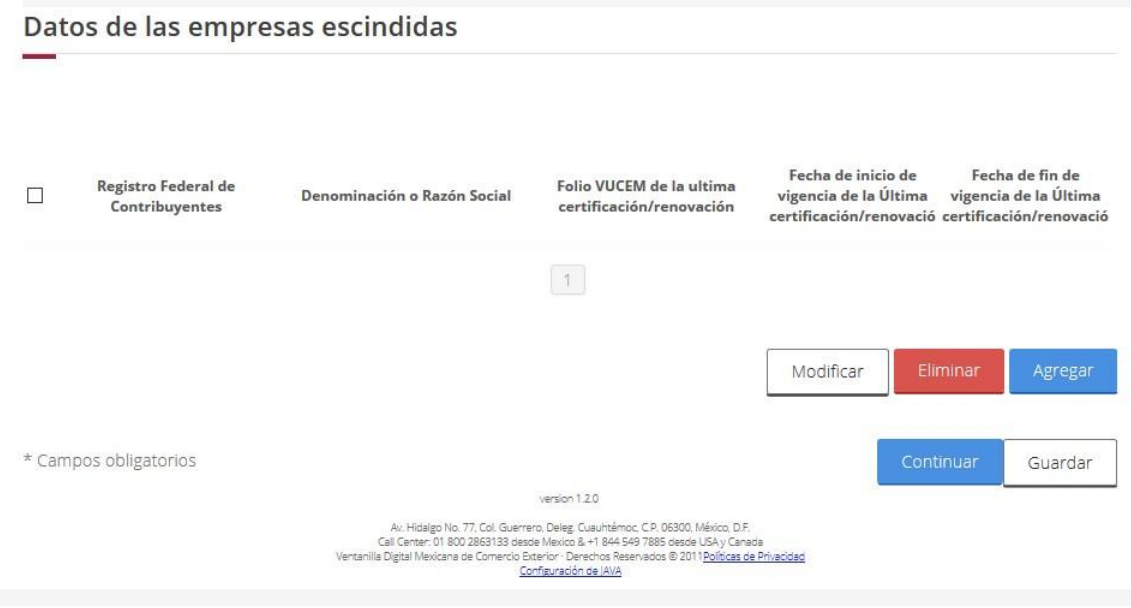

Al concluir de realizar los cambios correspondientes será necesario dar Clic en el botón "Continuar" para ingresar al apartado de anexo. Cabe mencionar que, de existir información faltante en la solicitud, el sistema no le permitirá continuar.

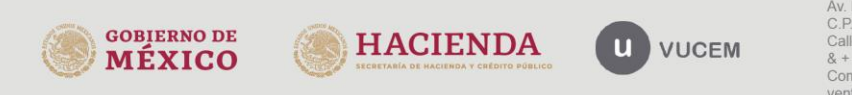

# Aviso cuando se lleva a cabo el cambio de algún proveedor de personal subcontratado en los términos y condiciones que establecen los artículos 15-A a 15-D de la LFT

La primera parte de la pantalla mostrara información histórica que se genere de los avisos presentados través de VUCEM relativa a la baja de proveedores de personal subcontratado

Aviso cuando se lleva a cabo el cambio de algún proveedor de personal subcontratado en los términos y condiciones que establecen los artículos 15-A a 15-D de la LFT

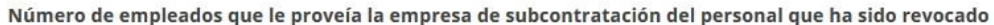

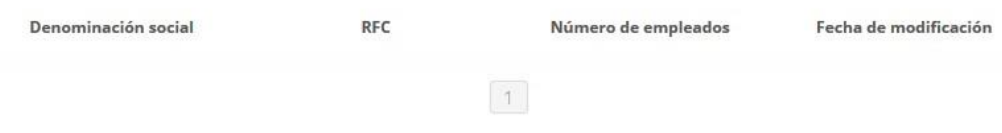

A continuación, deberá manifestar si las empresas proveedoras de personal subcontratado en los términos y condiciones que establecen los artículos 15-A al 15-D de la LFT, se encuentran al corriente en el cumplimiento de sus obligaciones fiscales.

Posteriormente deberá indicar la totalidad de sus proveedores del servicio de subcontratación de personal, ya sean altas, bajas o continúen siendo las mismas, su RFC, y el número de empleados que le proveen.

### **IMPORTANTE:**

En algunos casos la Ventanilla mostrara la información de los proveedores del servicio de subcontratación manifestada en la solicitud del Registro en el Esquema de Certificación de Empresas modalidad IVA e IEPS en cuyo solo deberá realizar el tipo de movimiento que requiera.

En el caso de que la Ventanilla no muestre información de los proveedores del servicio de subcontratación, se deberá generar un primer aviso en donde se indique la totalidad de sus proveedores del servicio de subcontratación de personal manifestada en la solicitud del Registro en el Esquema de Certificación de Empresas modalidad IVA e IEPS, una vez concluido podrá realizar en un nuevo los movimientos que requiera.

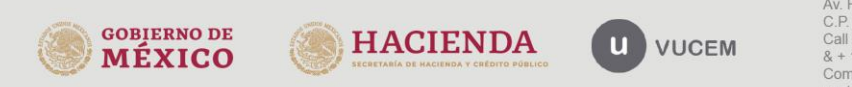

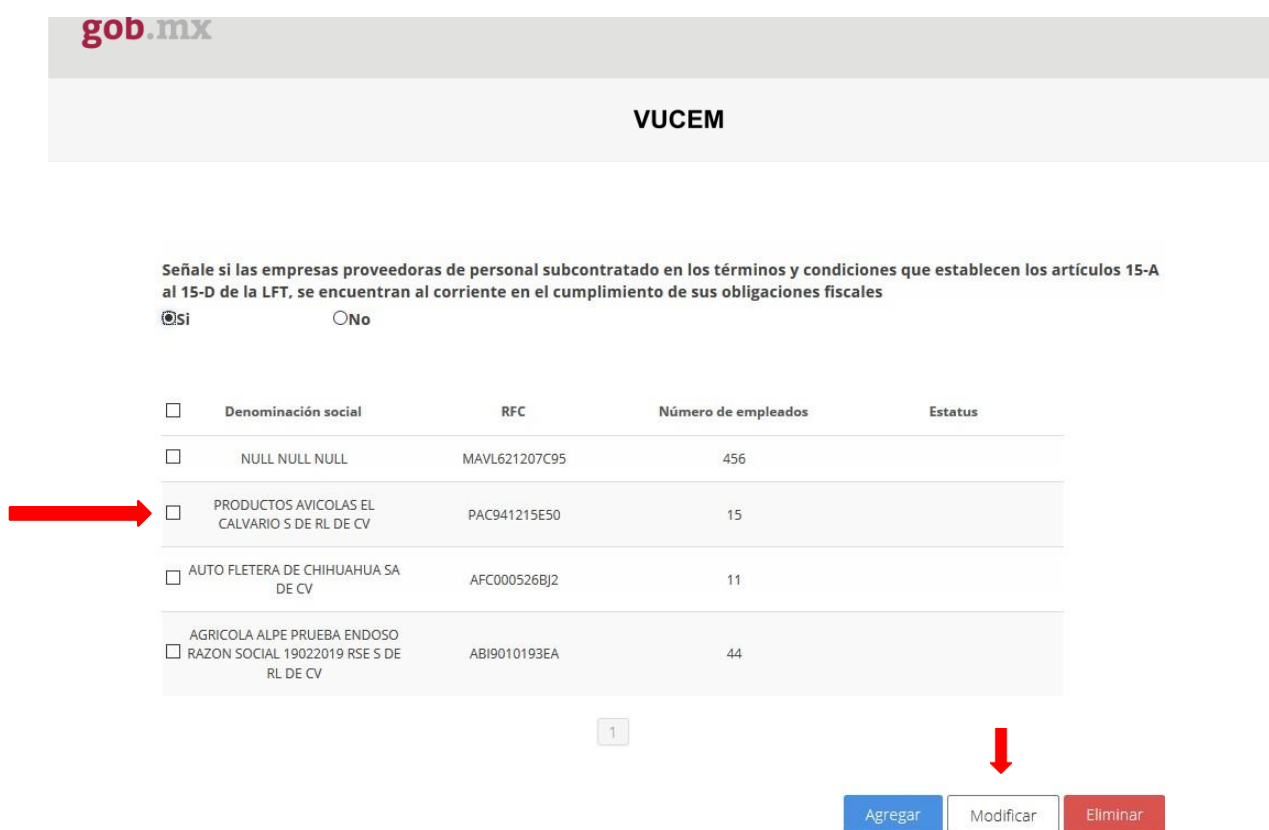

Una vez que fue seleccionad la empresa y se dio clic en el botón "modificar" se desplegará la siguiente pantalla en donde será necesario asignarle un estatus.

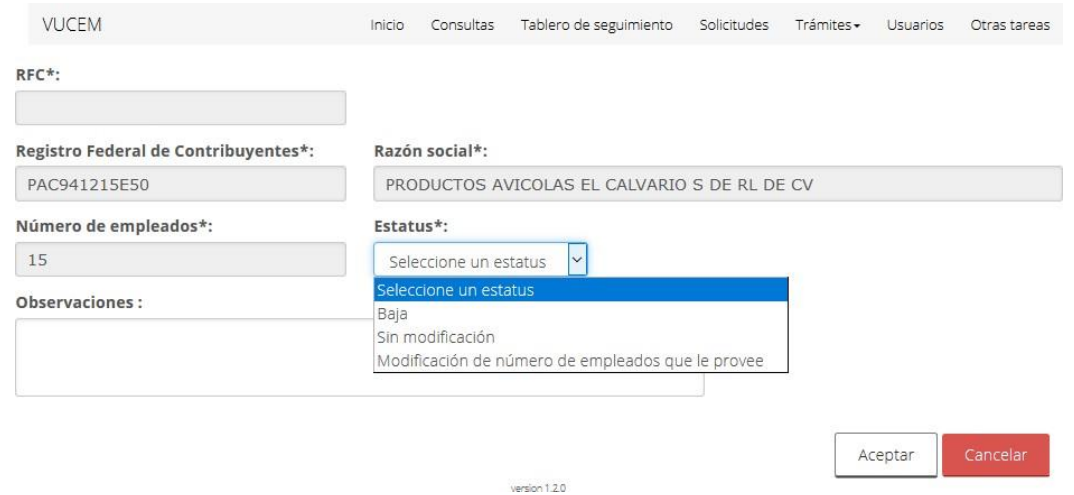

Para posteriormente realizar el mismo proceso con cada una de sus proveedores hasta asignarles un estatus.

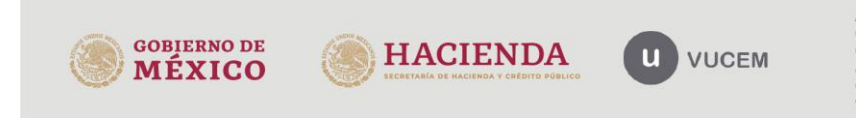

### gob.mx

### **VUCEM**

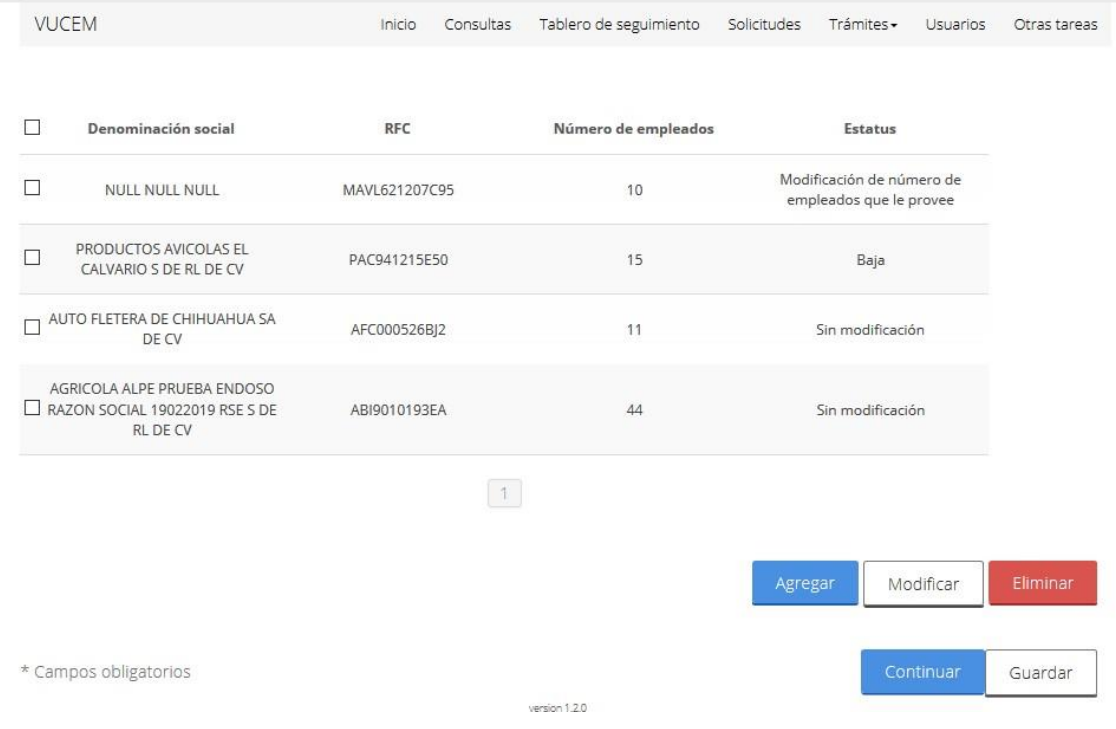

Al concluir de realizar los cambios correspondientes será necesario dar Clic en el botón "Continuar" para ingresar al apartado de anexo. Cabe mencionar que, de existir información faltante en la solicitud, el sistema no le permitirá continuar.

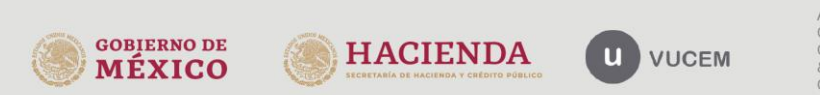

# Paso 2 (Requisitos necesarios)

Concluido el llenado del formato del aviso(s), deberá dar clic en el botón de "continuar", en parte inferior de cada uno de los avisos el sistema mostrará el apartado de "Requisitos necesarios" donde se indica la documentación obligatoria y/o opcional.

En algunos avisos no es requerida documentación obligatoria, por lo que el apartado de

"Requisitos obligatorios" estará vacío.

Asimismo, en la parte inferior de la pantalla se muestra el apartado de "Requisitos opcionales" en el cual podrá anexar cualquier documento que requiera seleccionando como tipo de documento "otros".

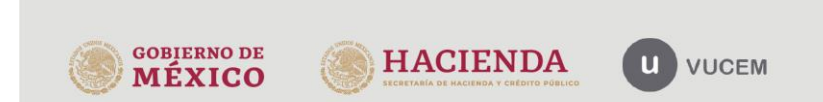

### **Cargar archivos**

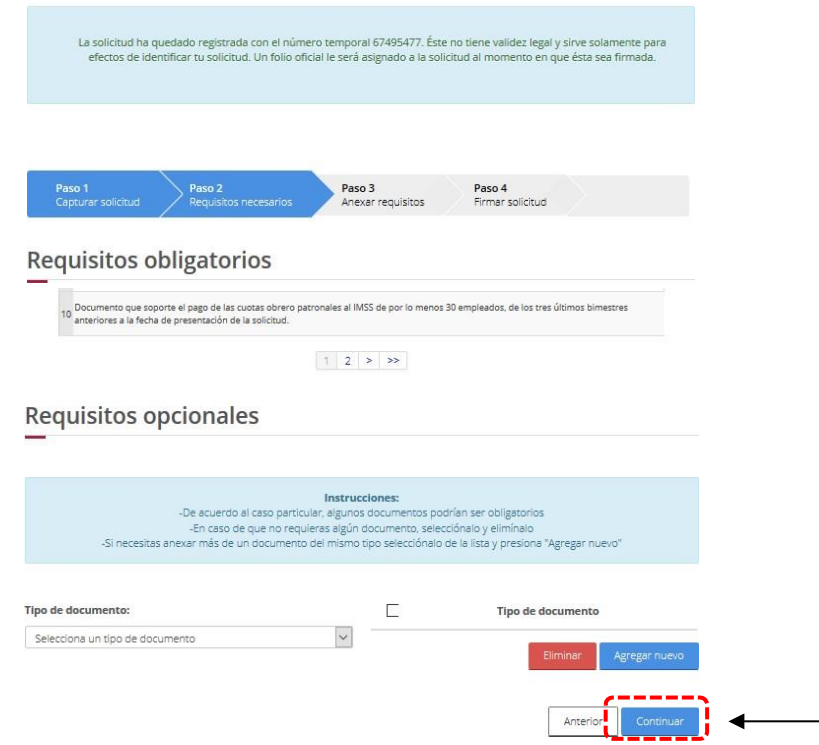

Para avanzar al siguiente paso, es necesario dar clic en el botón "Continuar"

# Paso 3 (Anexar requisitos)

En este apartado se tendrán que anexar los documentos solicitados siempre en formato PDF. Con la ayuda del botón "Anexar documento"

**IMPORTANTE:** Solo podrá adjuntar un archivo en formato PDF por cada tipo de documento requerido.

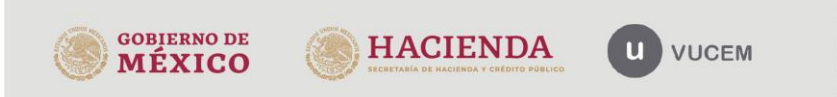

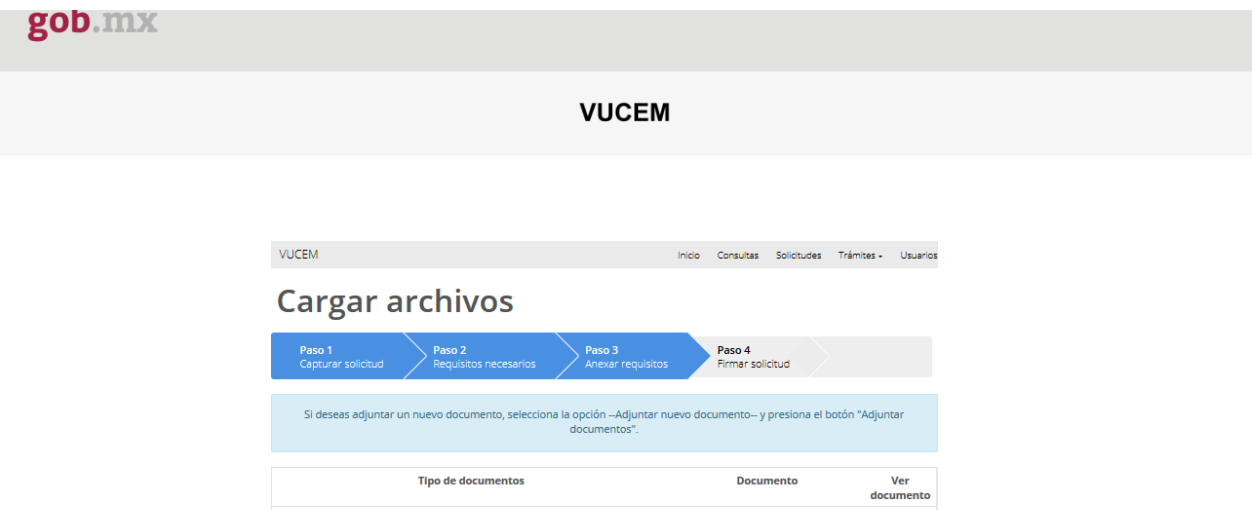

 $-$  Adjunta nuevo documento  $\cdot$   $\boxed{\vee}$ Guardan

Anterior

Se podrán anexar documentos con un tamaño máximo de 10MB, los cuales tendrán que cumplir con las características de la Ventanilla Única

Documento que acredite no tributar en México\*:

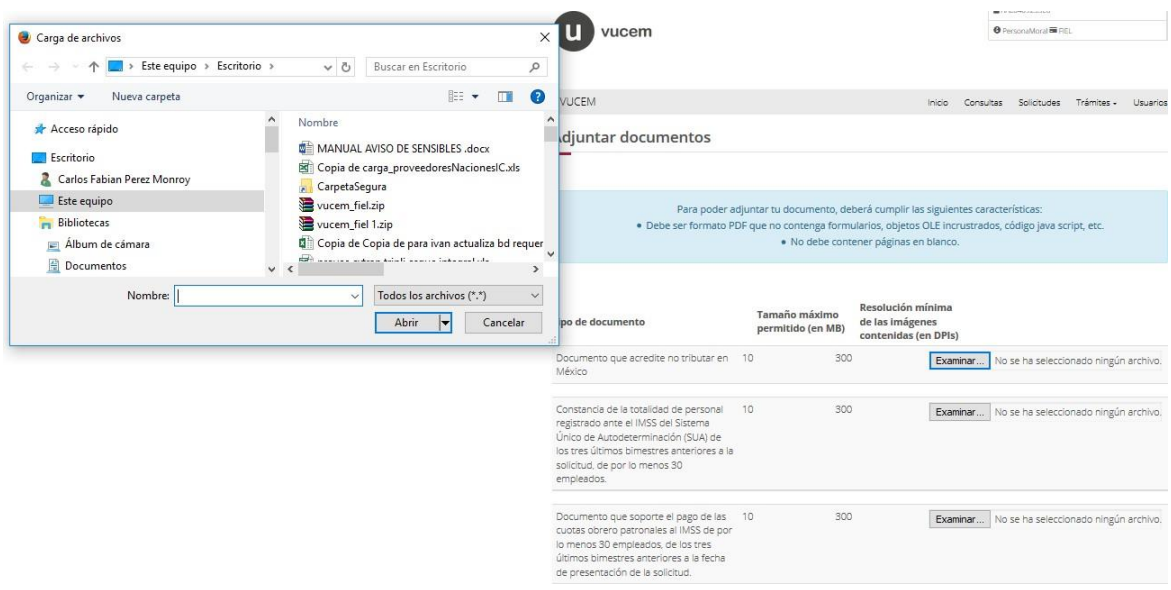

Una vez que se adjuntaron los documentos, él sistema mostrará el nombre que corresponda al archivo anexo para cada tipo de documento como se muestra en la siguiente imagen.

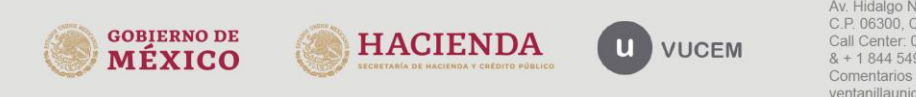

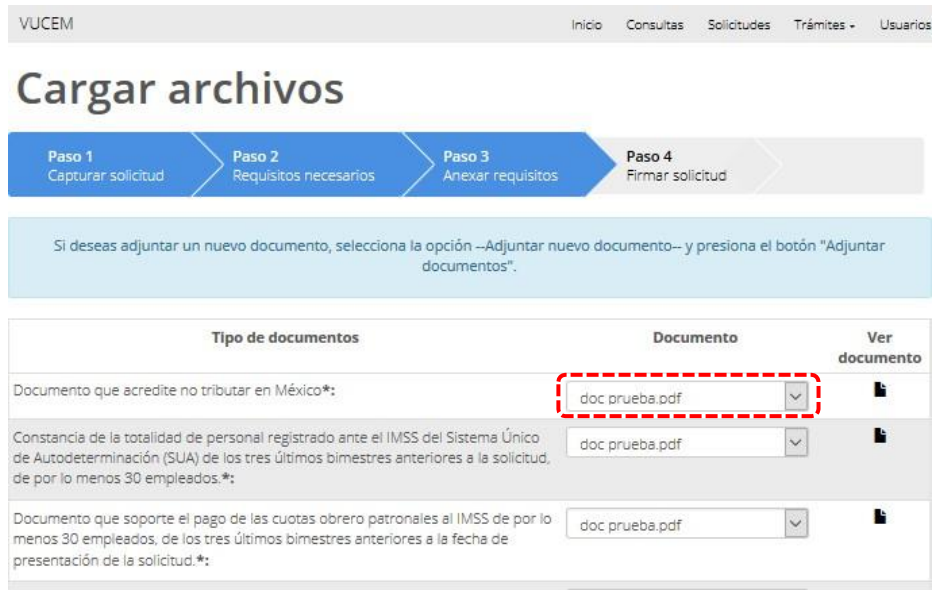

# Paso 4 (Firmar solicitud)

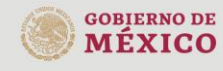

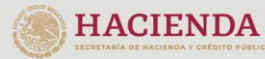

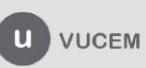

**Para finalizar la presentación del aviso, el sistema solicitará que sea firmada con la FIEL.<br>
CRIENDA COBIERNO DE CRIENDA COBIERNO DE CRIENDA COBIERNO DE CRIENDA COBIERNO DE CRIENDA COBIERNO DE CRIENCO CORIENTERIO COBIERN** 

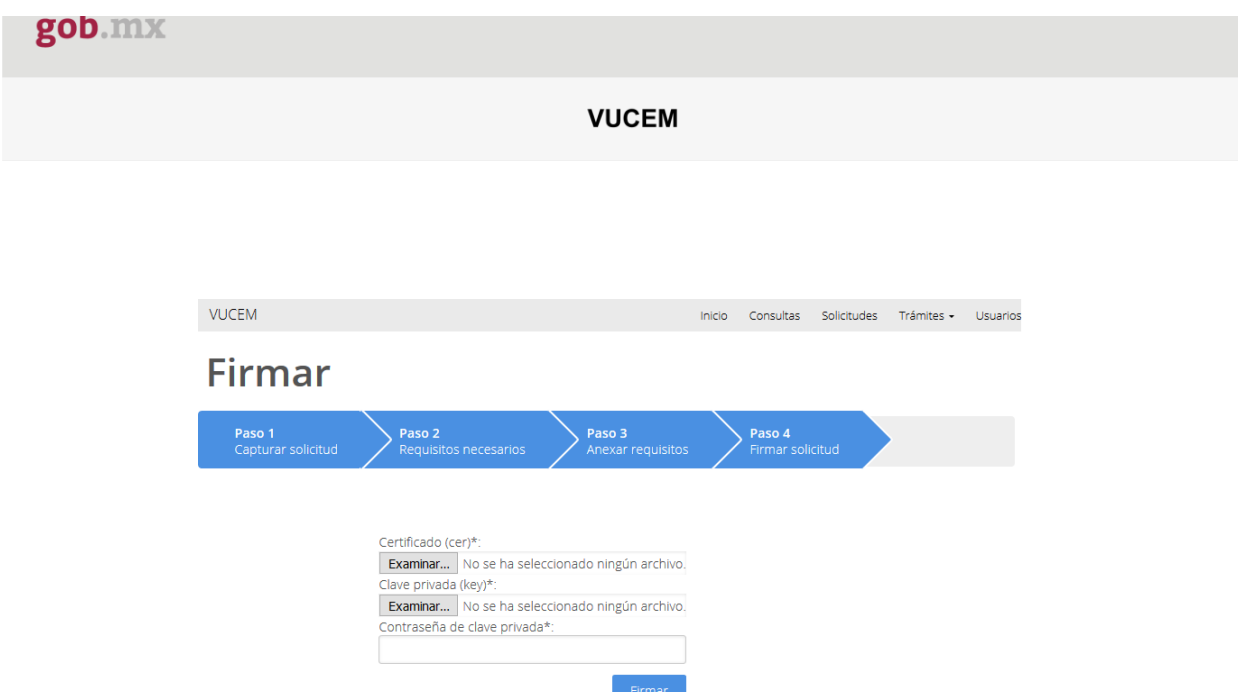

Una vez firmado el aviso, el sistema proporcionara un número de folio VUCEM con el cual se tiene por presentado el aviso. Asimismo, podrá descargar los "acuse de recepción de trámite" y el "Acuse de aceptación" en formato PDF.

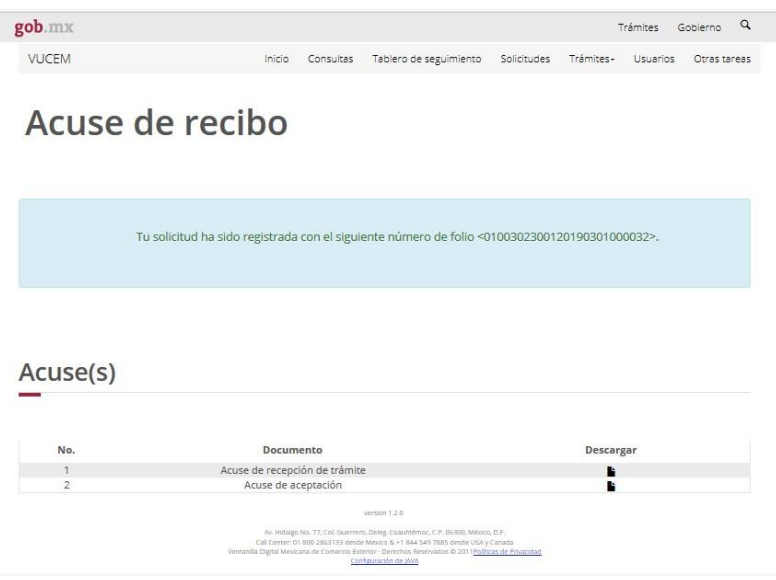

En el caso de presentar problemas con el aplicativo, favor de comunicarse a mesa de ayuda de Ventanilla Única,al Call Center: 01 800 2863133 desde Mexico & +1 844 549 7885 desde USA y Canadá.

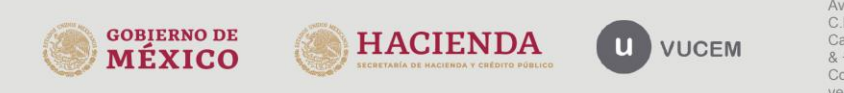